# EnglishCentrals 学習の手引き(受講者用)

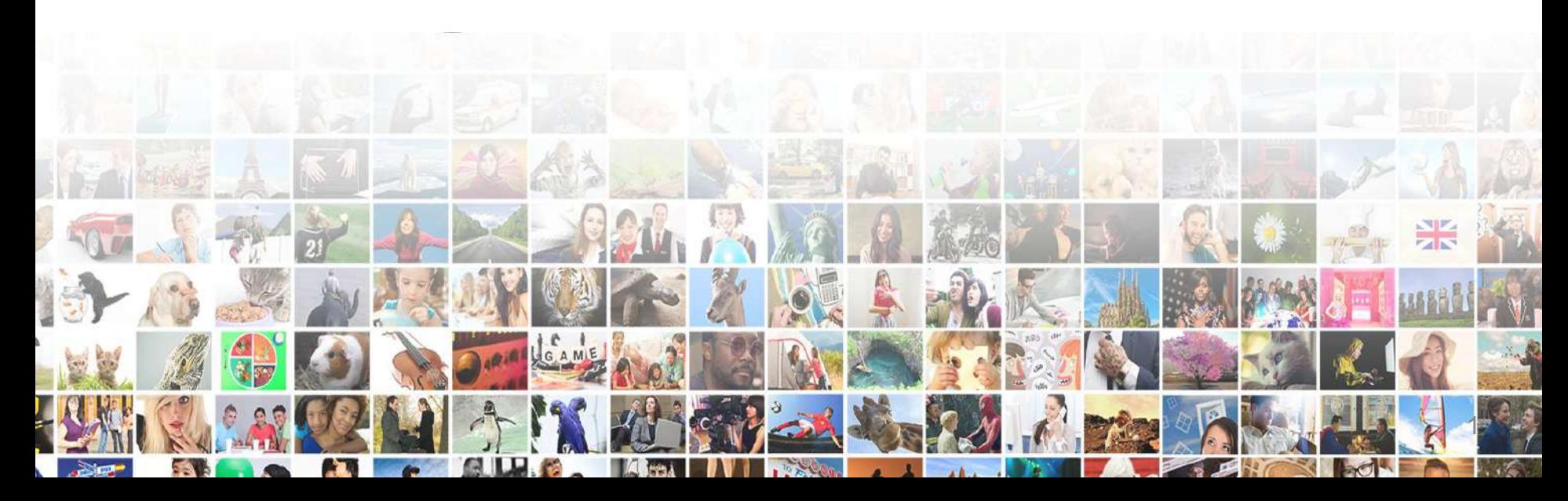

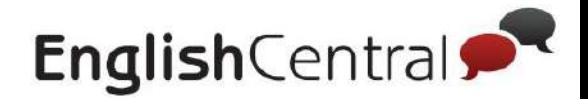

# 学習の流れ

# <u>■EnglishCentralでは4つのステップで学習します。</u>

まず、好きな動画で「見る→学ぶ→話す」の順でリスニングやスピーキングを練 習し、実際に「GoLive!」で講師と英語で会話してみましょう

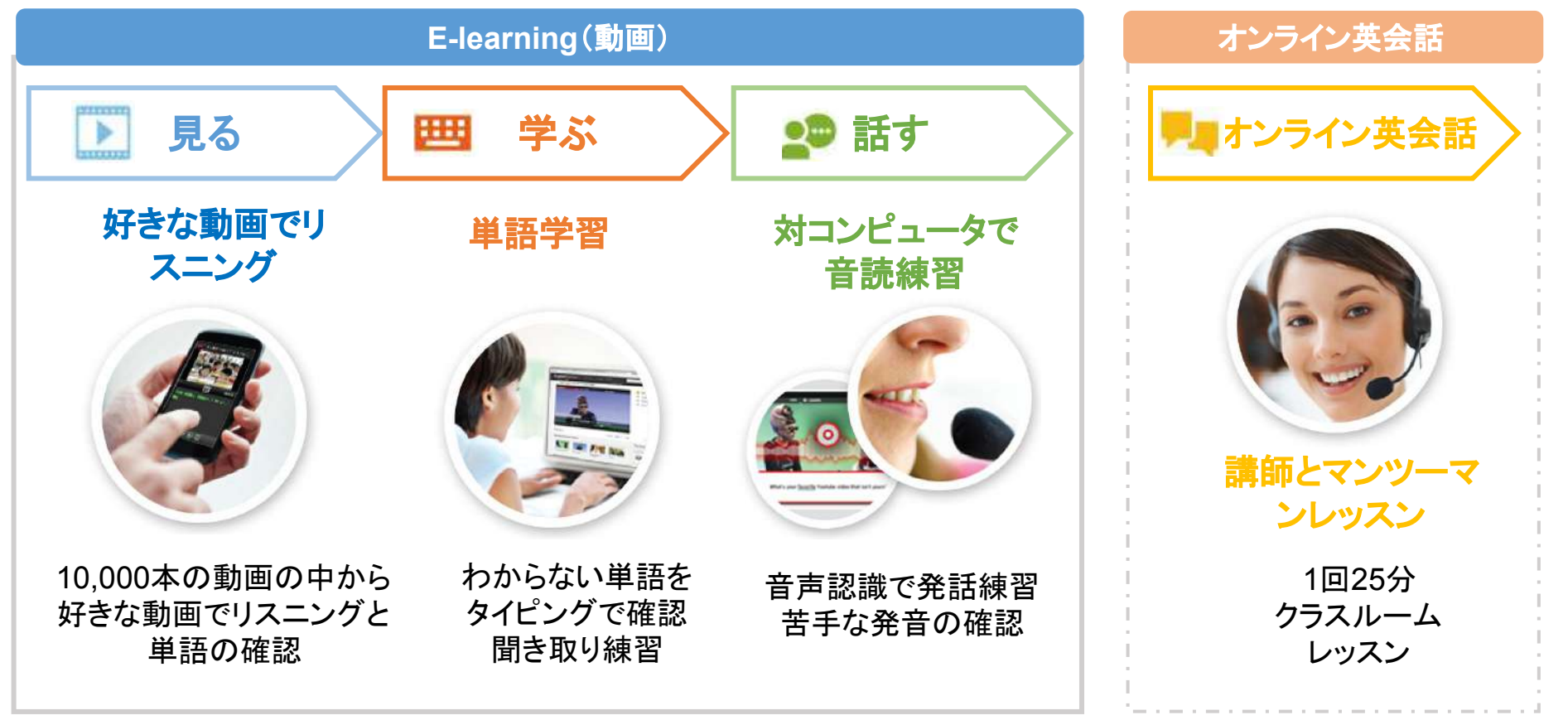

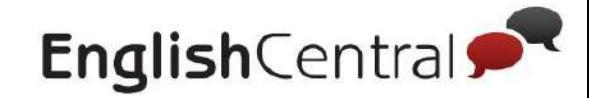

# 学習アカウントの使い方

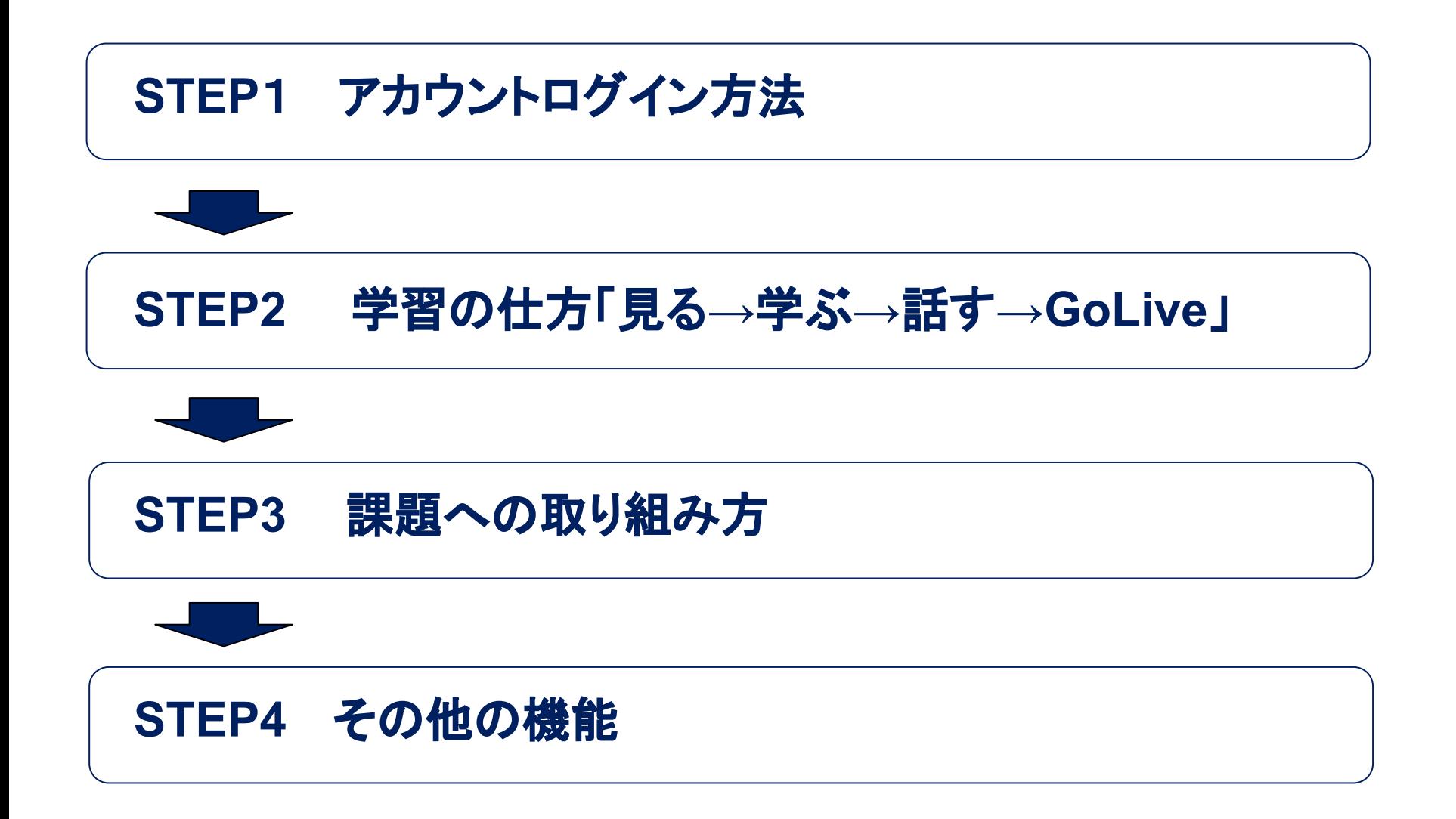

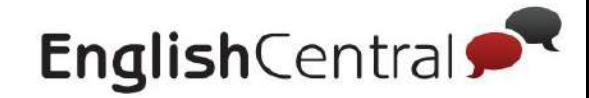

4

#### **STEP1**

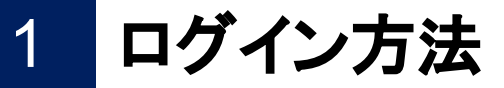

# ■ログイン方法(PCの場合)

# 下記の方法でログインしてください。メールアドレス・パスワードは先生の 指示に従ってください。

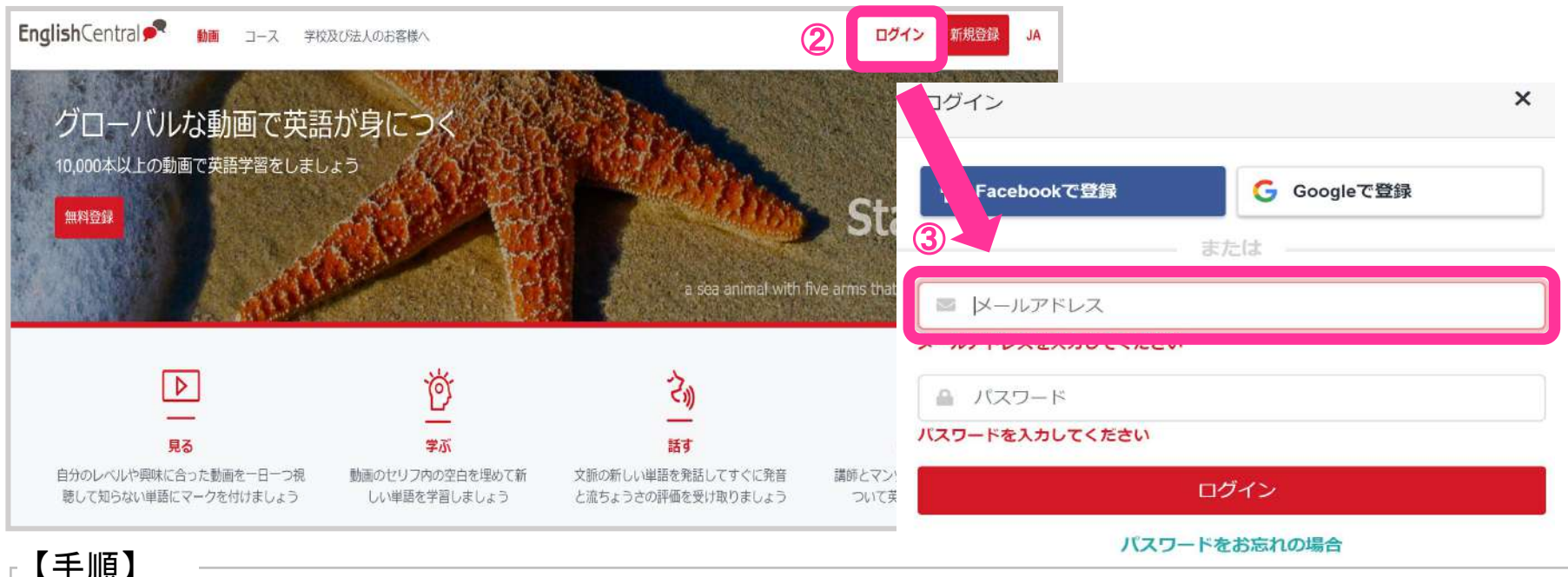

① ブラウザで「EnglishCentral」を検索

- ② サイトにアクセスし、「ログイン」をクリック
- ③ メールアドレスとパスワードを入力し、「ログイン」をクリック

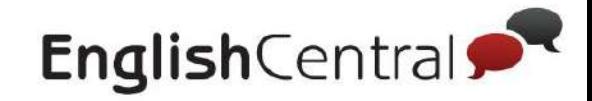

# 1 ログイン方法 **STEP1**

# <u>■ログイン方法(スマホ・タブレットの場合)</u>

### メールアドレス・パスワード䛿EnglishCentralから䛾ご案内に従ってログイン してください。

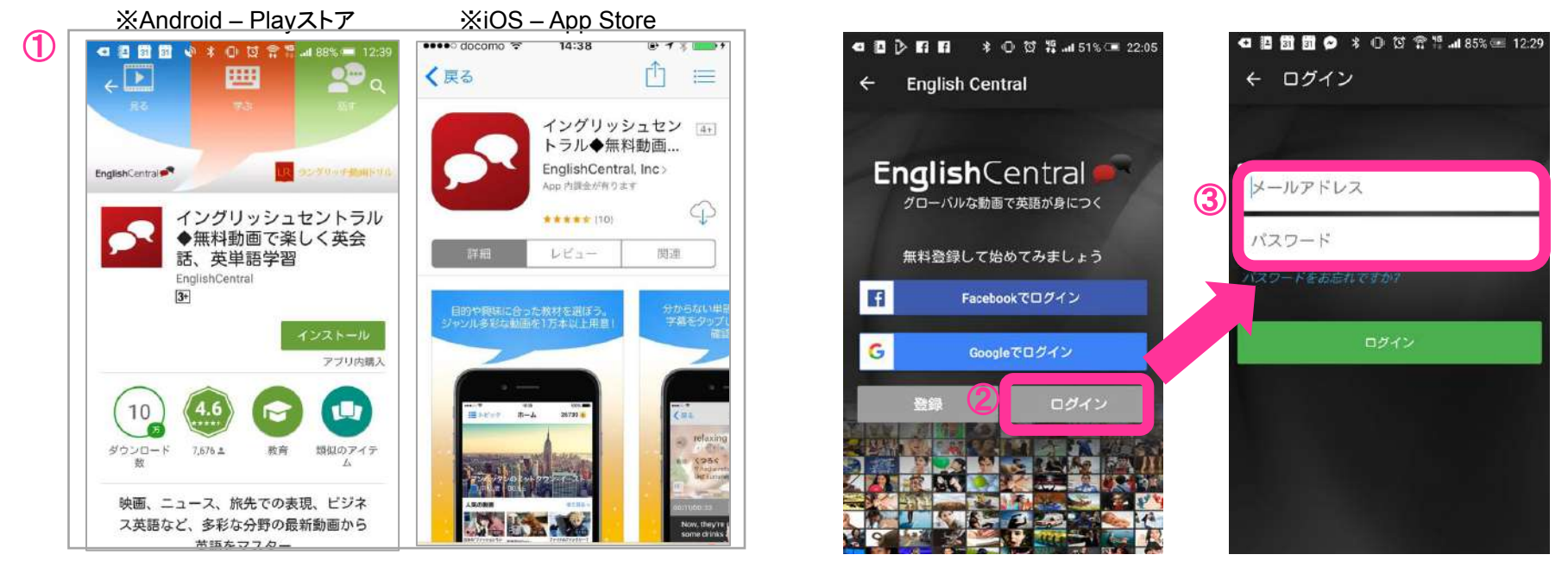

#### 【手順】

① App store/PlayストアからEnglishCentralアプリをインストール ② アプリを開き、「ログイン」をタップ ③ メールアドレスとパスワードを入力し、「ログイン」をタップ

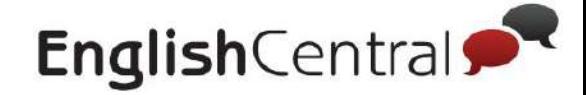

# **STEP2** 学習䛾仕方 「見る**→**学ぶ**→**話す**→GoLive!**」

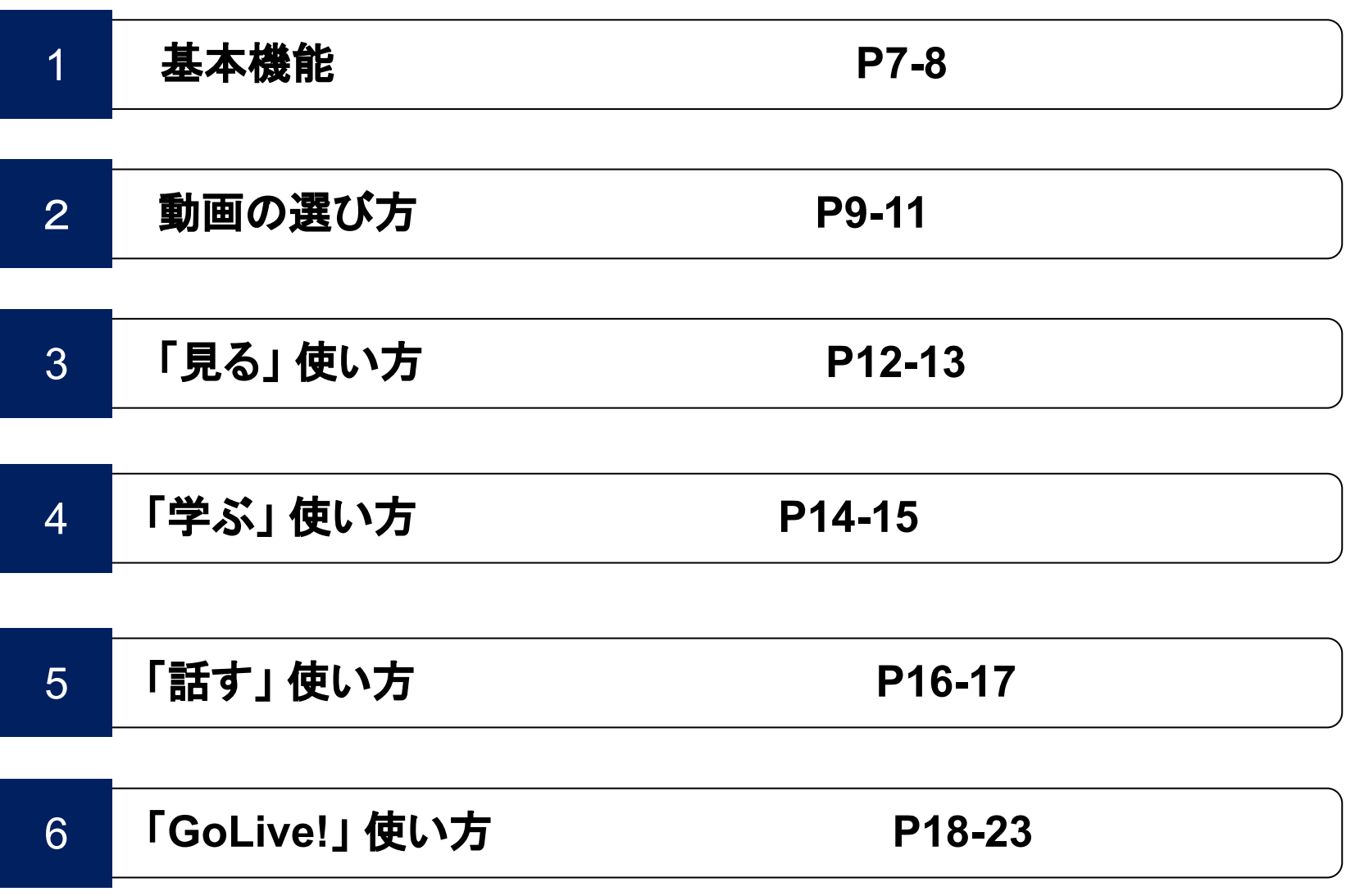

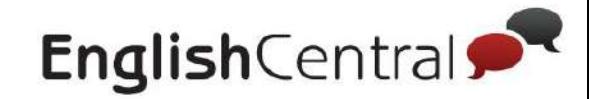

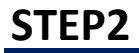

1

# **基本機能 PC**(アカウント設定の変更)

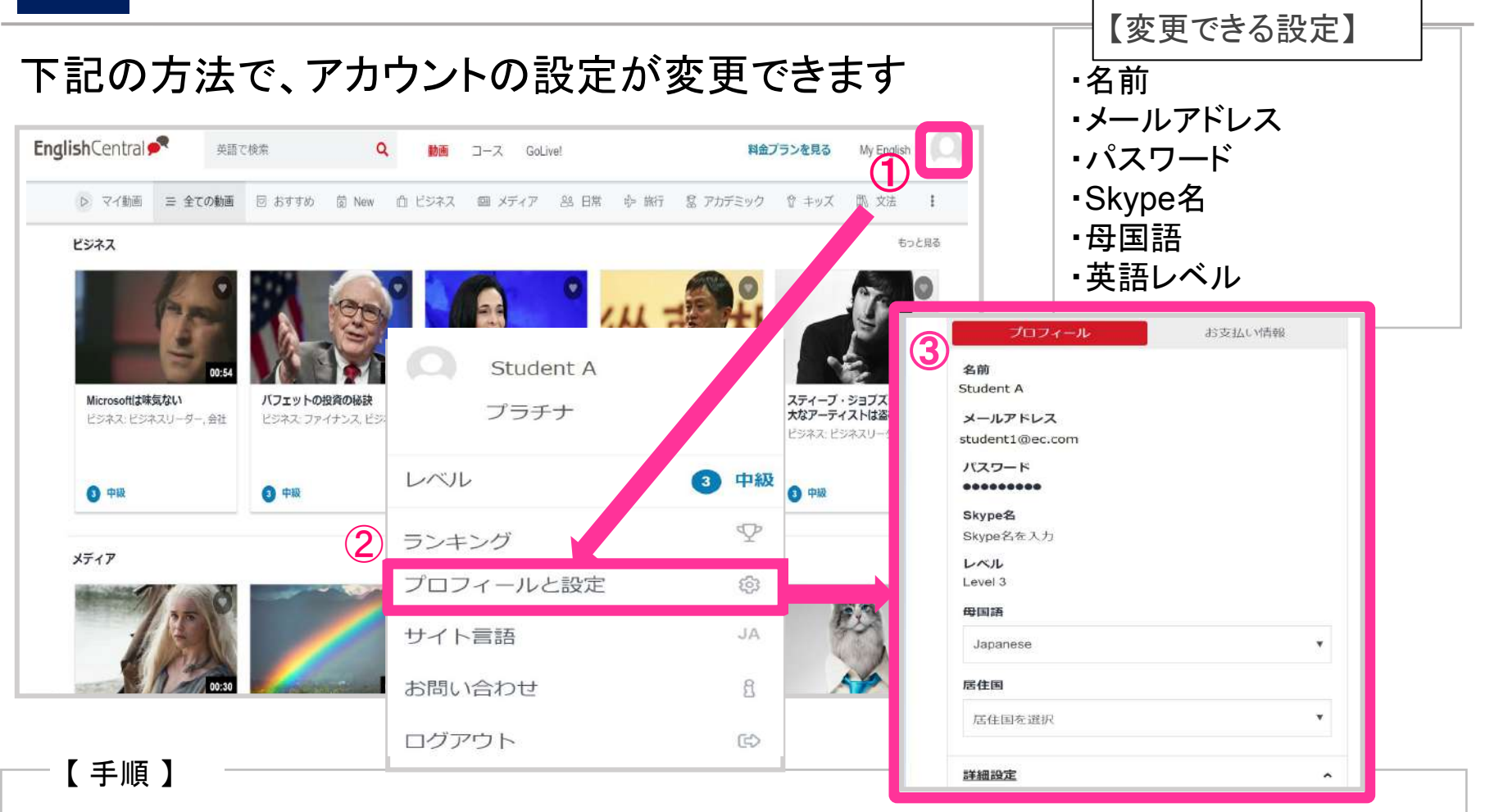

- ① 画面右上のアカウントの「プロフィール写真」(人型アイコン)をクリック
- ② 車輪マークの横にある「プロフィールと設定」をクリック
- 3 この画面で各種機能の設定可能。

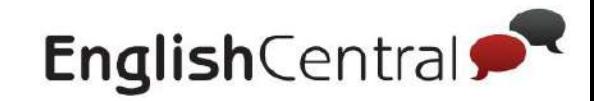

# **STEP2** 1 基本機能 スマホ(アカウント設定の変更)

# 下記の方法で、アカウントの設定が変更できます

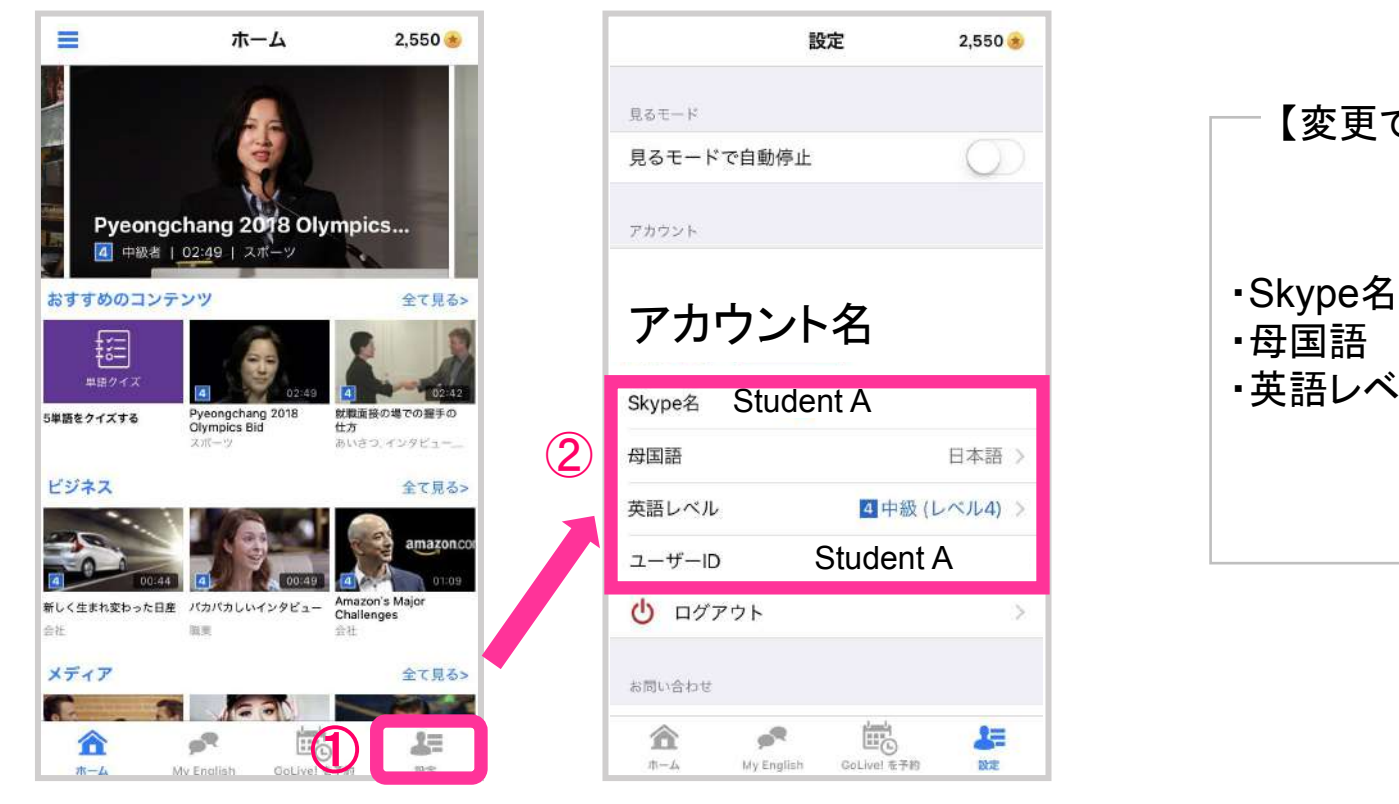

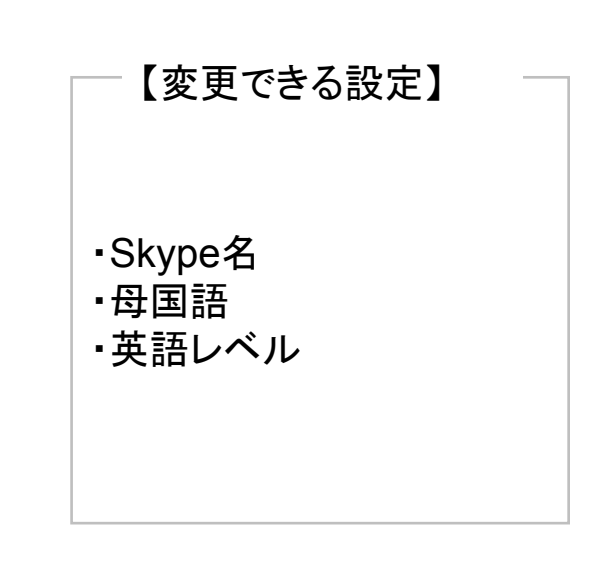

 $2,550 +$ 

n)

日本語

토

**Dist:** 

#### 【手順】

① 画面下部の「設定」をタップ。 ②設定画面に切り替わりこの画面で各機能の設定可能。 ※メールアドレスの変更はPCでのみ利用可能。

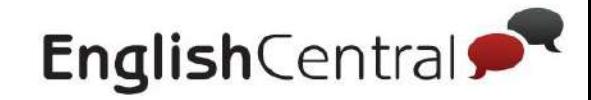

#### 2 **STEP2** 動画の選び方(PC)

トピック・レベル分けされた動画の中から、自分に合った動画を選びましょう。

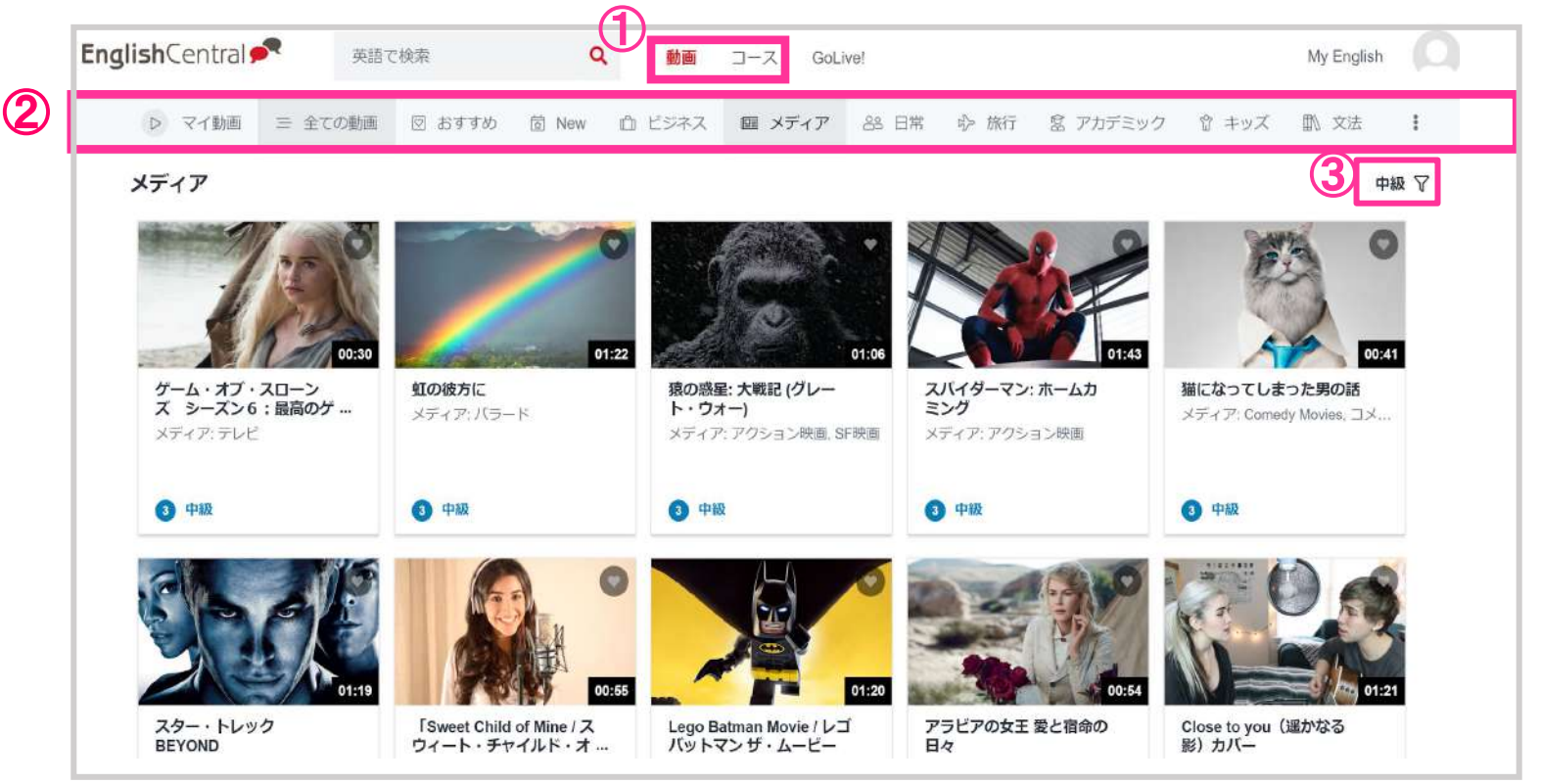

【手順】

①「動画」また䛿「コース」をクリック

- ② 興味があるトピックを選択
- ③ 動画のレベルを選択 (初級・中級・上級)

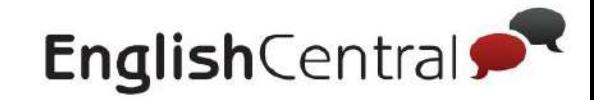

#### **STEP2** 動画の選び方(スマホ)

# トピック・レベル分けされた動画の中から、自分に合った動画を選びましょう。

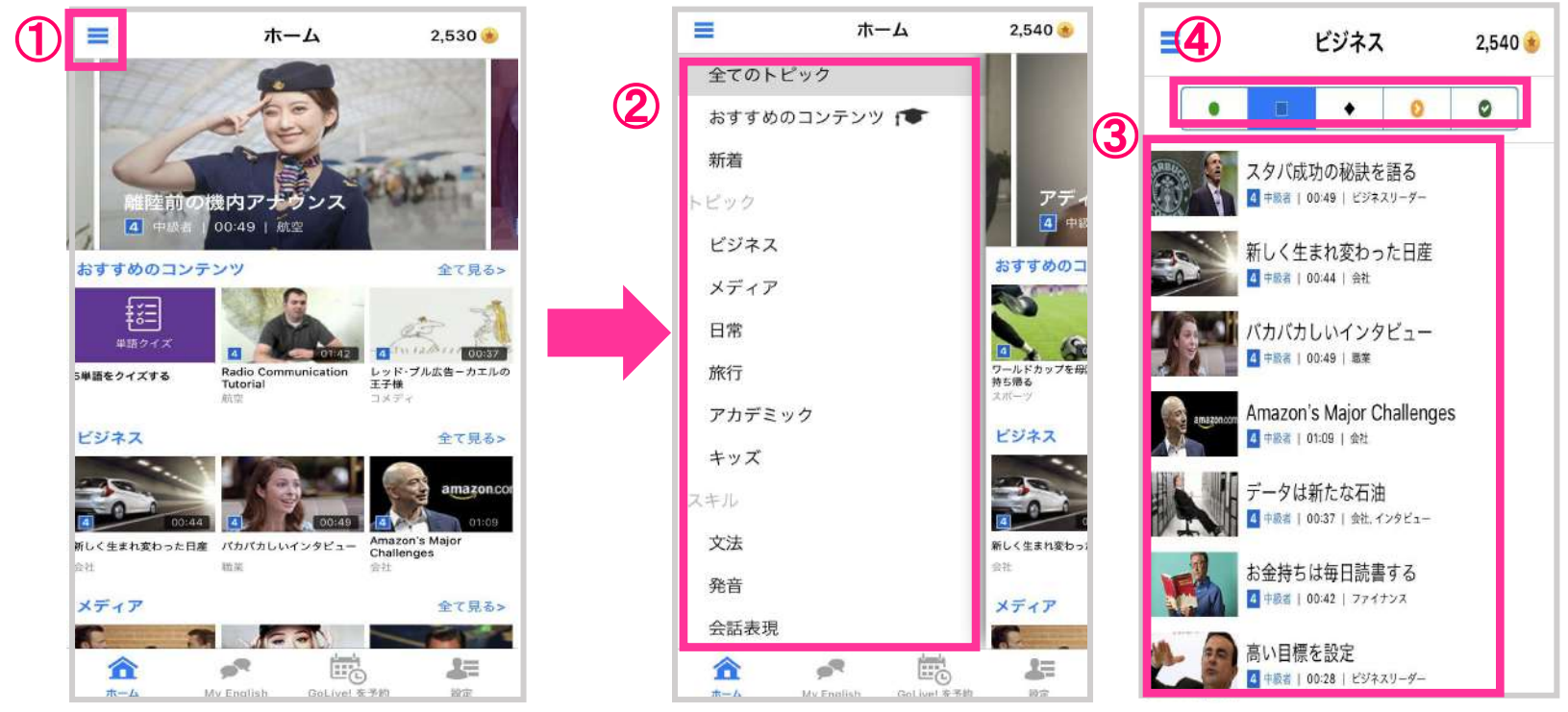

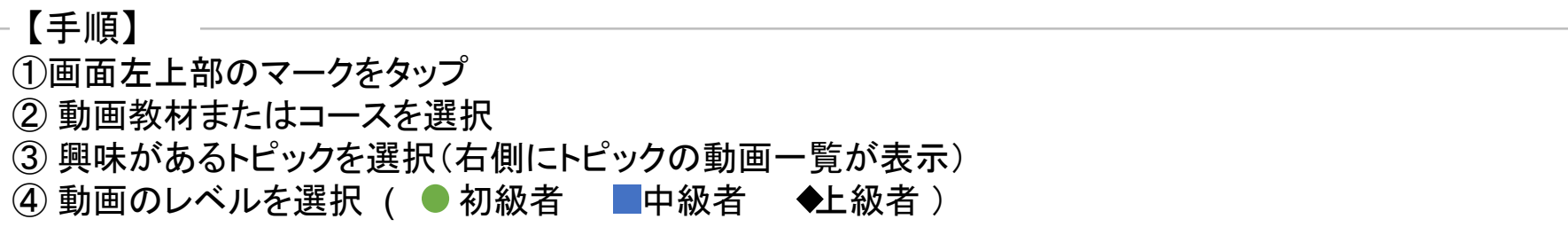

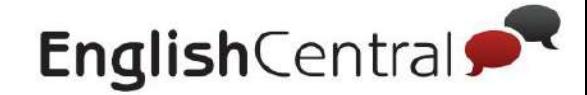

# 「見る」「学ぶ」「話す」「**GoLive**」基本機能について

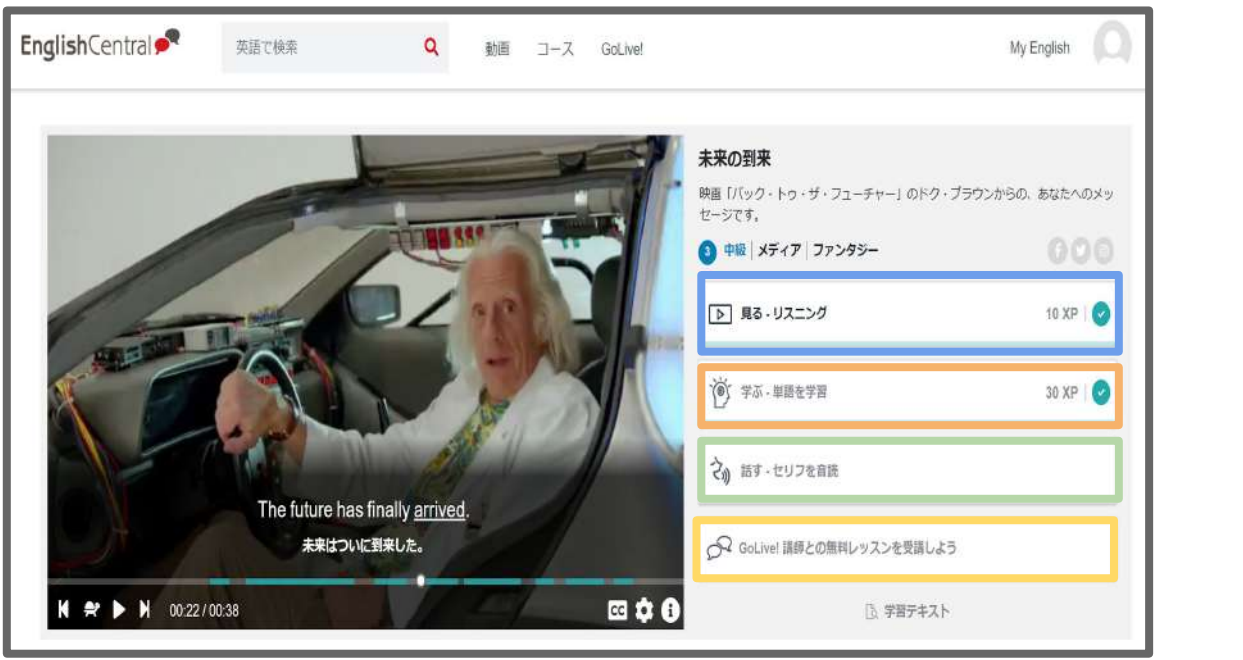

【PC】 【スマートフォン】

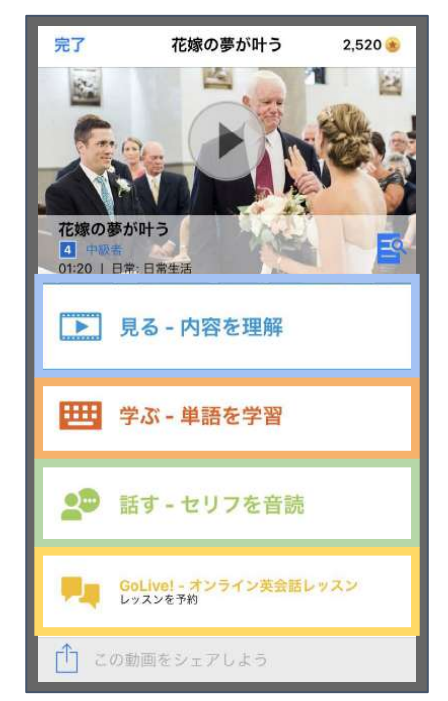

①「見る」・英語または日本語字幕つきの動画を視聴し内容の理解。

②「学ぶ」・動画で使用されている全ての単語を1つずつ確認。

③「話す」・・動画内の各文章を音読することで発音の確認・練習。

(4)「GoLive!」・・講師と一対一の英会話レッスン。

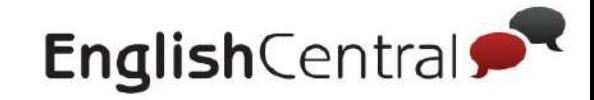

#### 3 「見る」の使い方(PC)

# 「見る」では動画をリスニングして、内容や単語を学習します。 わからない単語が出てきたら、クリックして意味を確認しましょう。

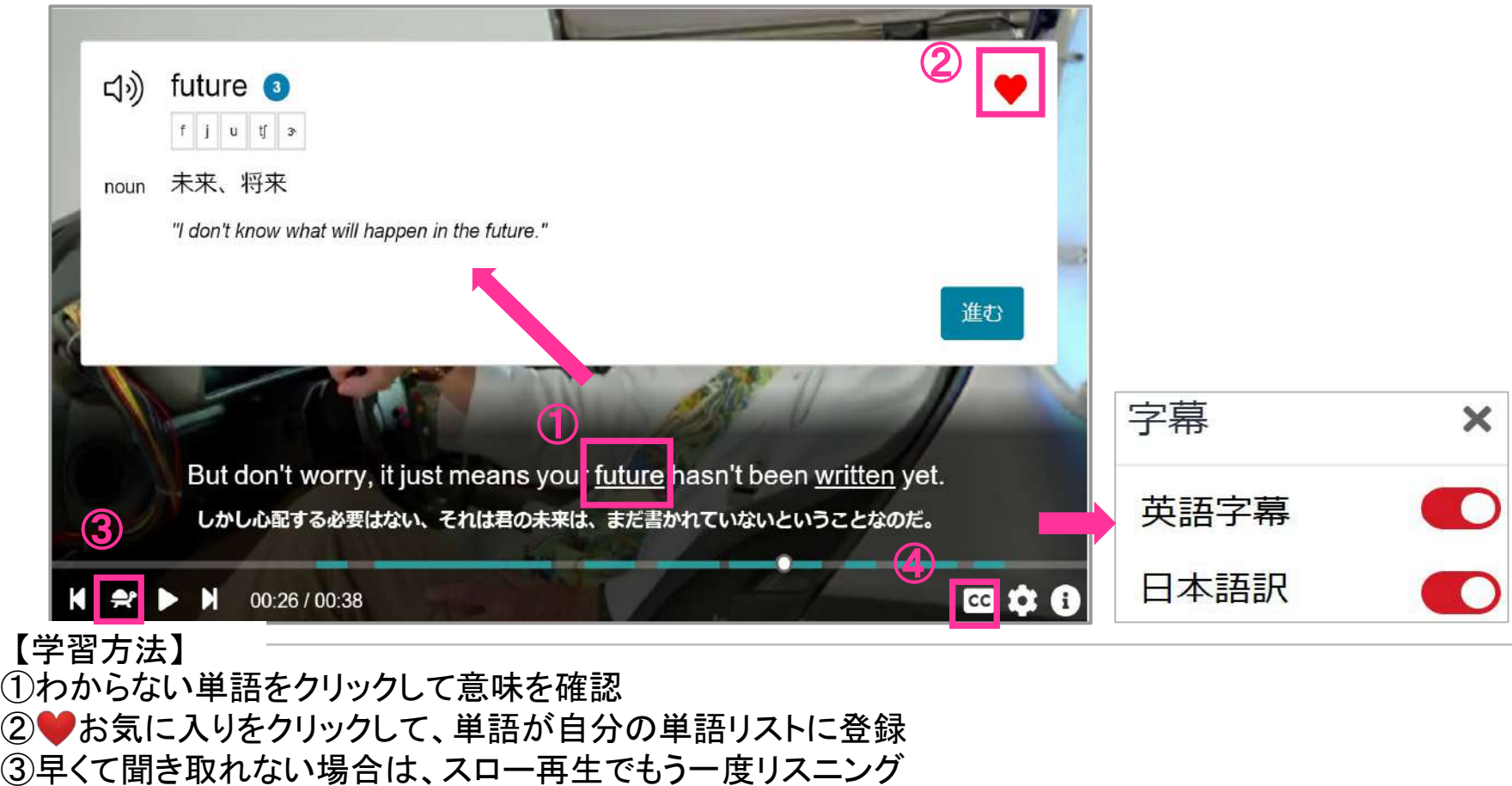

(4)字幕のON/OFF可能。リスニングをしっかり学習したい場合は字幕を消してリスニング

 $\mathbb{R}$ 

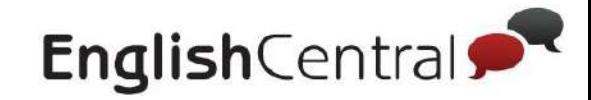

#### 3 「見る」の使い方(スマホ)

### 「見る」では動画をリスニングして、内容や単語を学習します。 わからない単語が出てきたら、クリックして意味を確認しましょう。

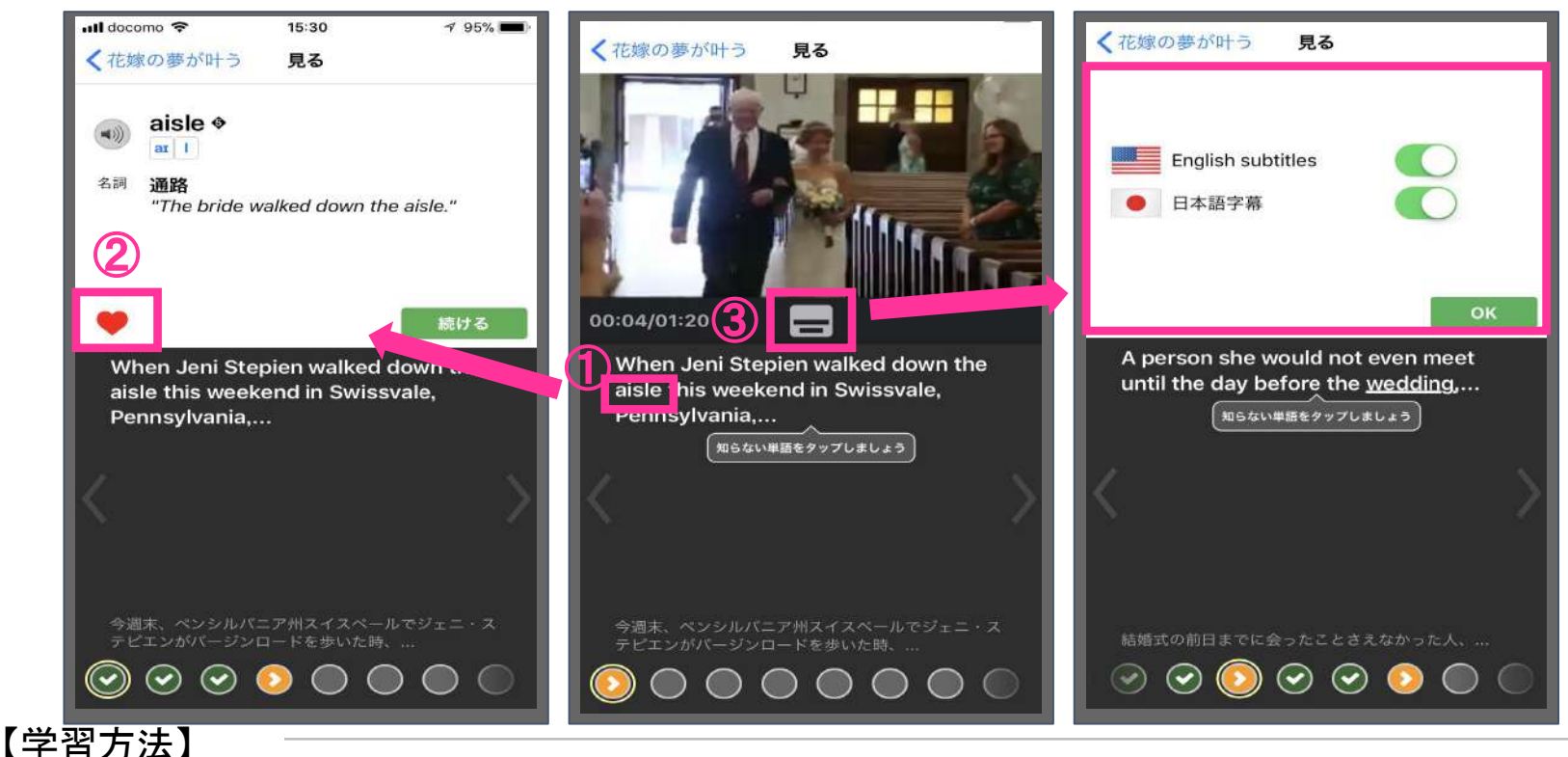

①わからない単語をタップして意味を確認 ②♥お気に入りをタップして、単語が自分の単語リストに登録 (3)字幕のON/OFF可能。リスニングをしっかり学習した場合は字幕を消してリスニング ※スロー再生機能はPCでのみ利用可能。

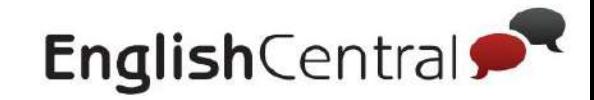

#### 4 「学ぶ」の使い方(PC)

### 「学ぶ」では、単語クイズで単語の聞き取りとスペルを学習します。

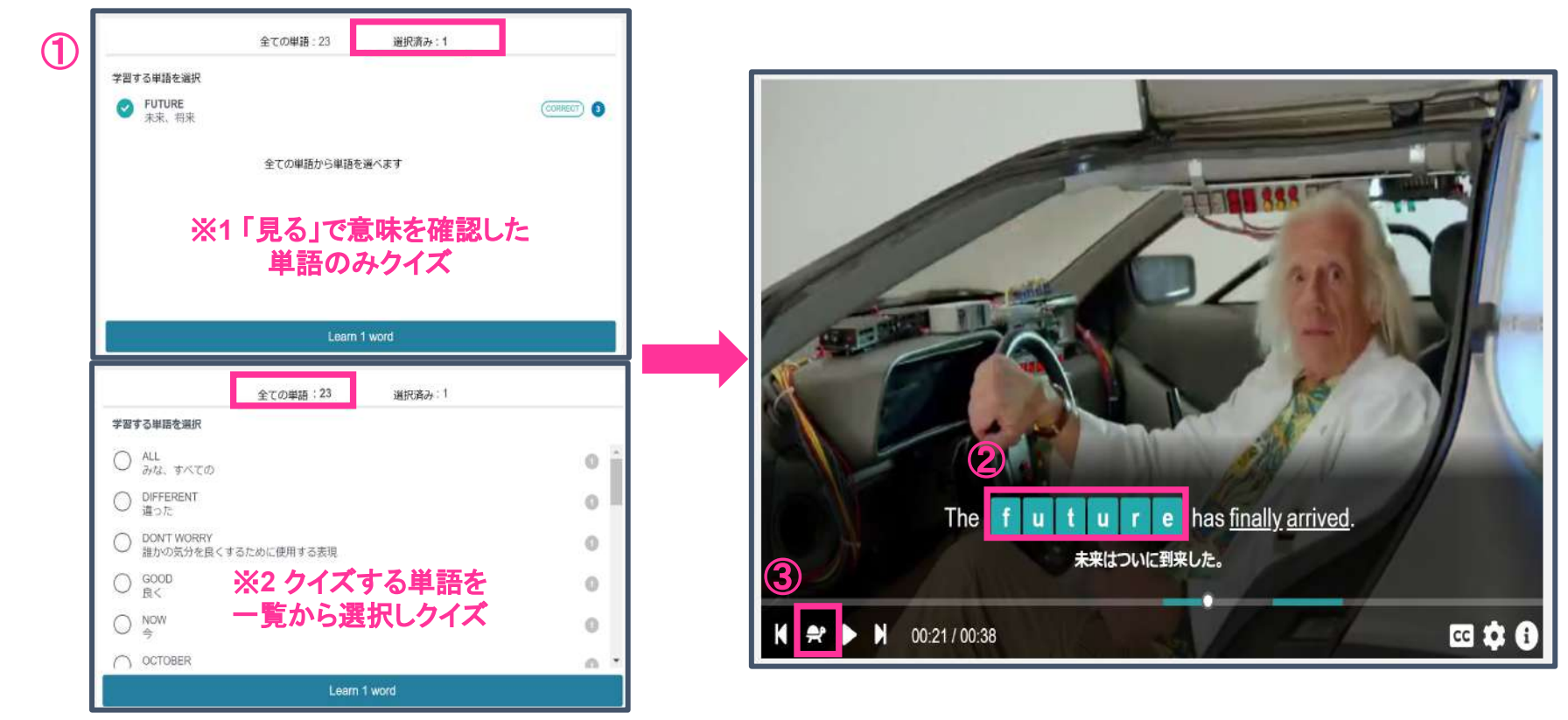

#### 【学習方法】

- ① 学ぶをクリックすると「単語選択」画面が表示。学習したい単語をクリックしてクイズを開始
- ② リスニングして、空欄の単語をタイピング
- ③ 聞き取れない場合は、スロー再生でもう一度トライ

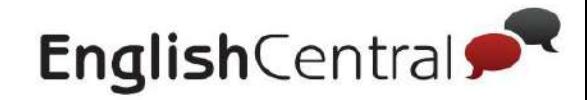

#### 4 「学ぶ」の使い方(スマホ)

### 「学ぶ」では、単語クイズで単語の聞き取りとスペルを学習します。

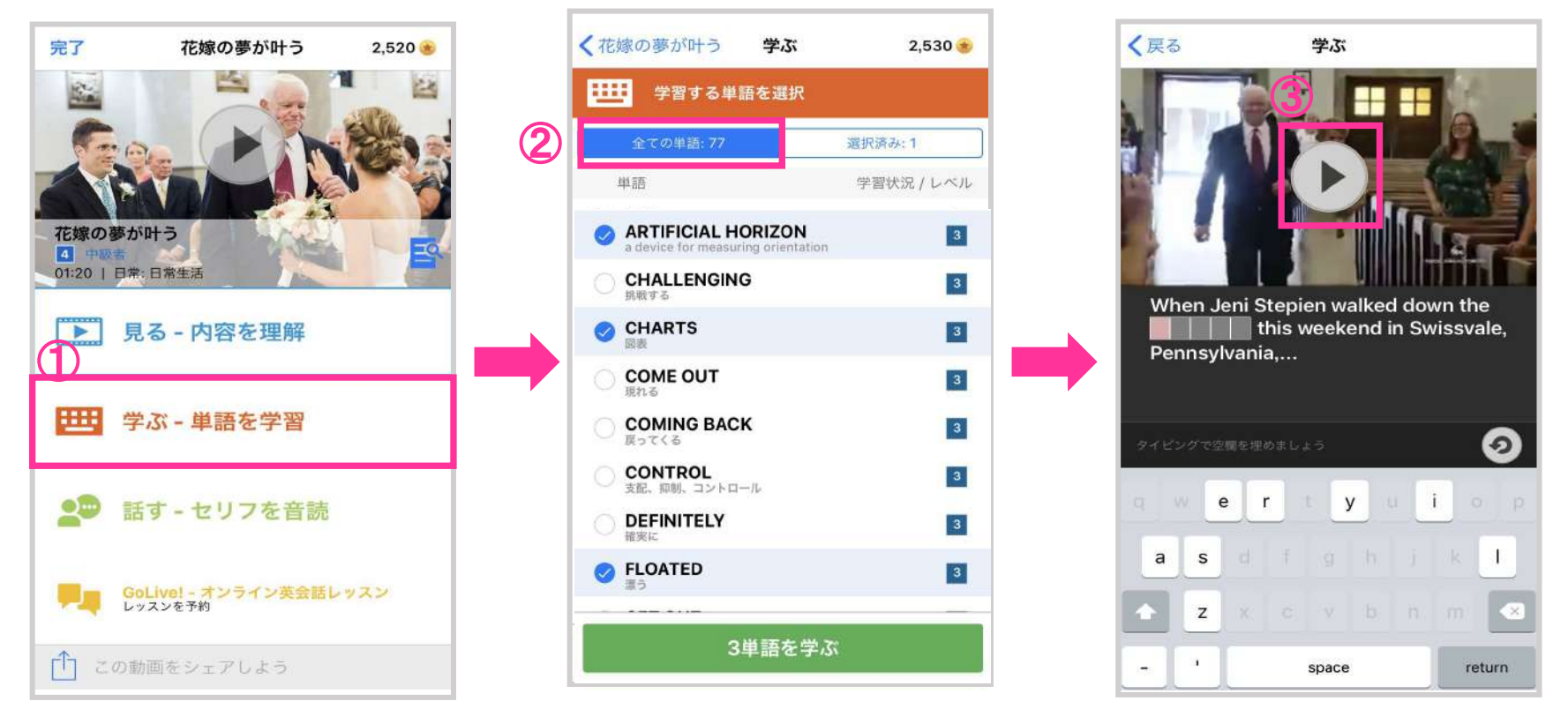

#### 【学習方法】

① 学ぶをタップすると「単語選択」画面が表示。 ②学習したい単語をタップしてクイズを開始 3リスニングして、空欄の単語をタイピング ※ スロー再生機能はPCでのみ利用可能。

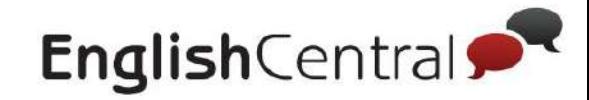

#### 5 「話す」䛾使い方(**PC**)

「話す」では、動画のセリフを自分でスピーキングします。発音フィードバックで 発音を確認します。100点目指して何度も練習しましょう。

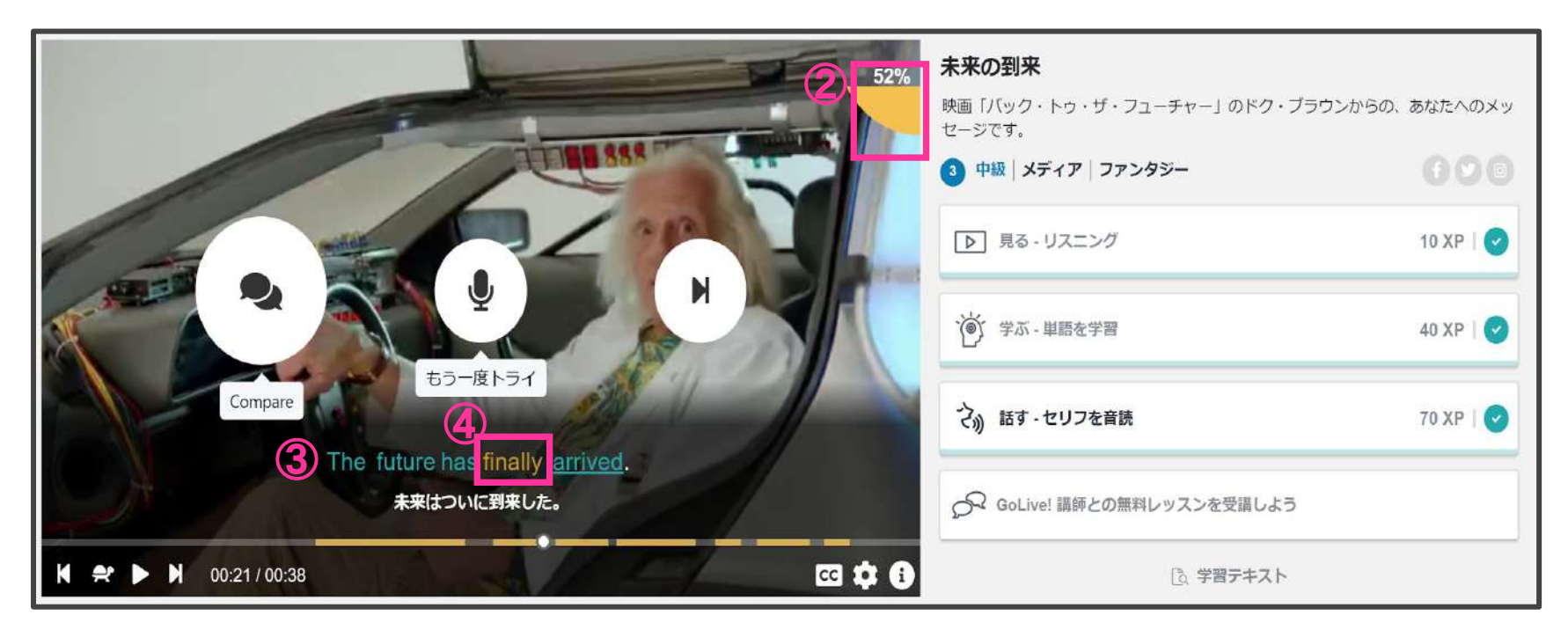

#### 【学習方法】

- ① マイクのアイコンをクリックし、自分の発音を録音
- ② 右上に表示される自分の発音の点数を確認(満点=100点)
- ③ 字幕が「緑=よくできている」「黄=まぁまぁ」「赤=頑張ろう」の色別で表示
- ④ 赤または黄の単語をクリックして、どの発音がうまくできていないか確認
- ※発音記号に矢印をあわせると各発音の音が確認可能

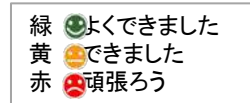

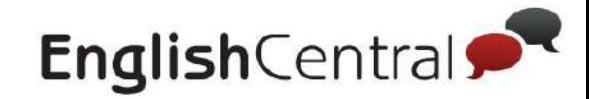

#### 5 「話す」の使い方(スマホ)

# 「話す」では、動画のセリフを自分でスピーキングします。発音フィードバックで 発音を確認します。100点目指して何度も練習しましょう。

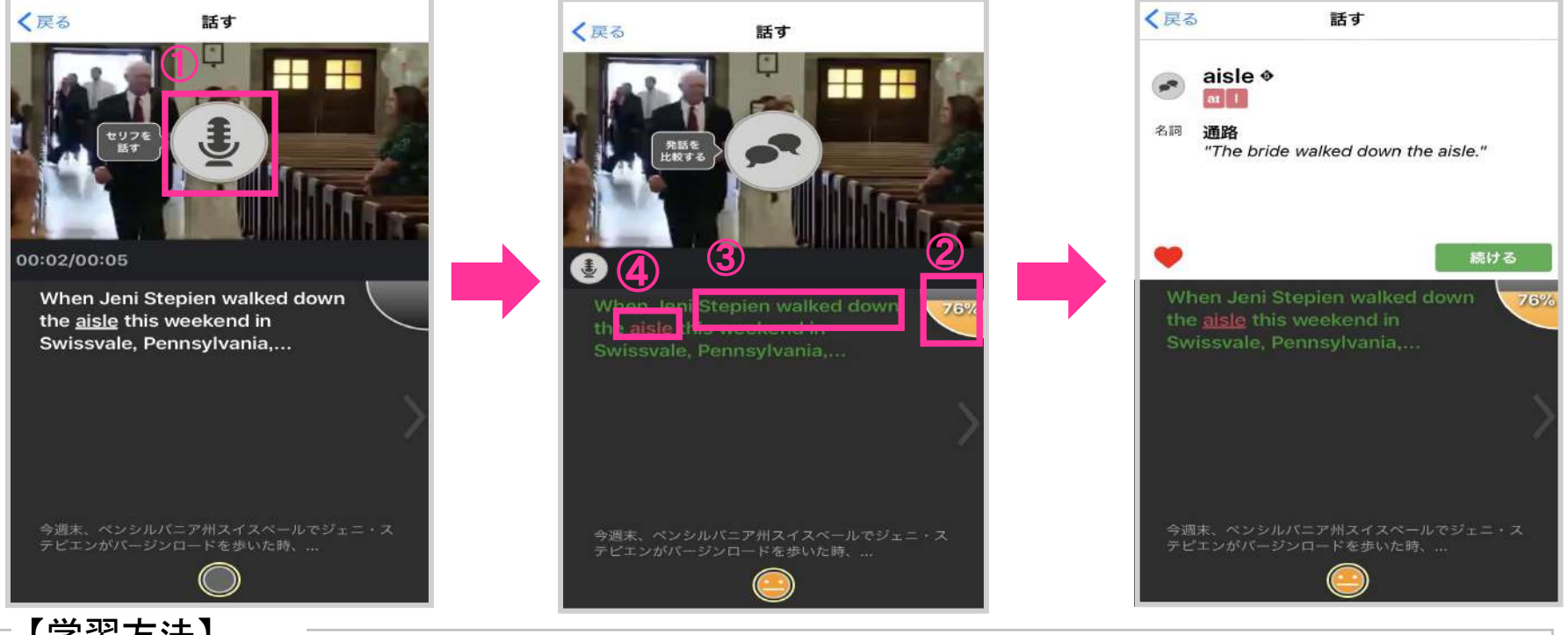

#### 【学習方法】

- (1) マイクのアイコンをタップし、自分の発音を録音
- ② 右上に表示される自分の発音の点数を確認(満点=100点)
- ③ 字幕が「緑=よくできている」「黄=まぁまぁ」「赤=頑張ろう」の色別で表示
- (4) 赤の単語をタップして、どの発音がうまくできていないか確認
- ※発音記号に矢印をあわせると各発音の音が確認可能

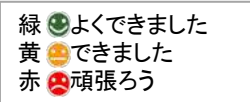

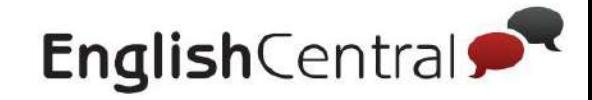

### 6 **STEP2** 「**GoLive!**」䛾使い方

# ■GoLive!とは?

講師と話す1対1の英会話レッスンです。(1回25分) レッスン内容は2パターンから選べます。どちらのレッスンかは予約時に選択し ます。

**GoLive** レッスン䛾パターン

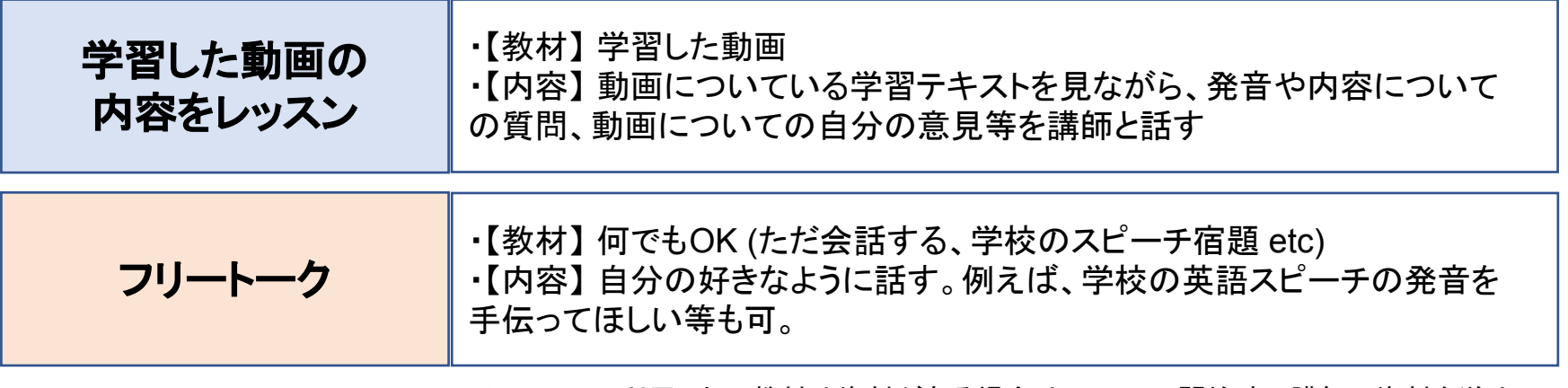

※ GoLiveで利用したい教材や資料がある場合䛿、レッスン開始時に講師に資料を送り、 「I want to talk about this today」と伝えましょう

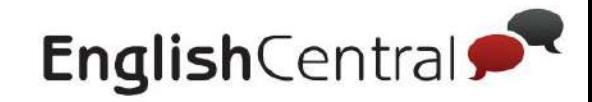

### 6 **STEP2** 「**GoLive**」䛾使い方

**■**レッスンを予約する

# 下記の手順に従って、レッスンを予約しましょう

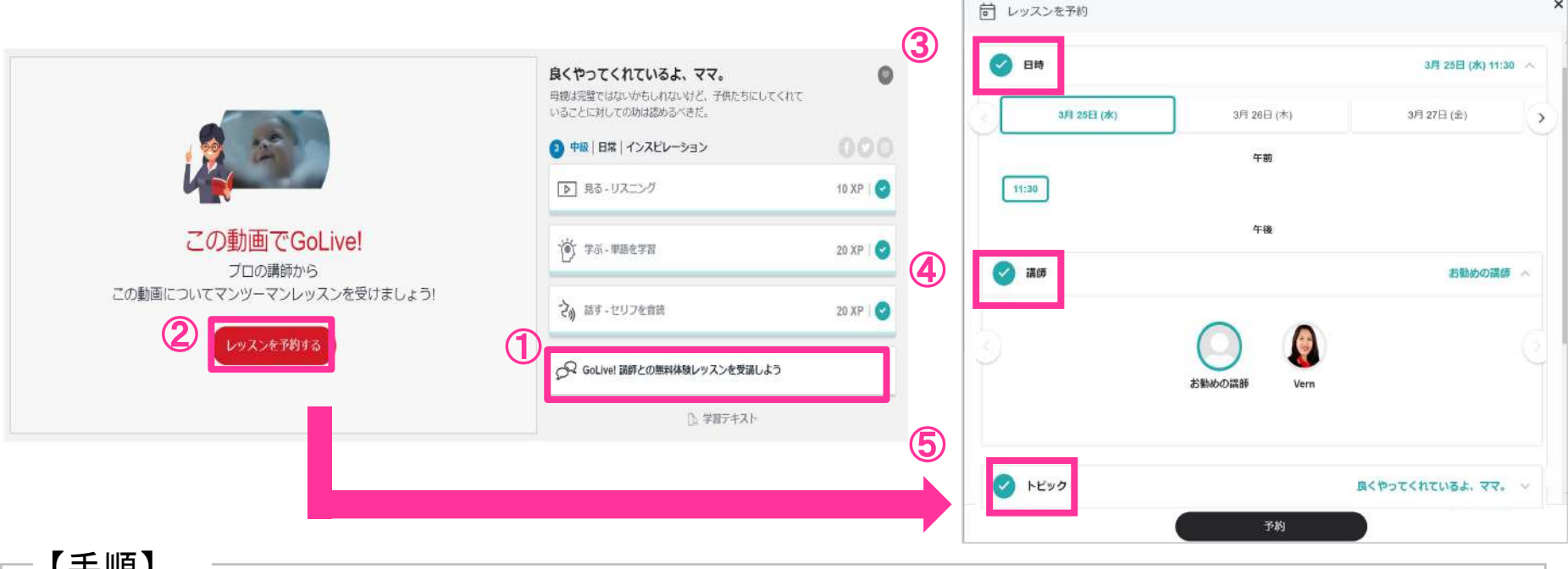

① GoLive! をクリック ②「レッスンを予約する」をクリック ③ 希望の講師、レッスン希望日時を選択 ④「トピック」から英会話レッスンで話したい「動画」または「フリートーク」を選択 ⑤「レッスンを予約」をクリックし、予約完了 【手順】

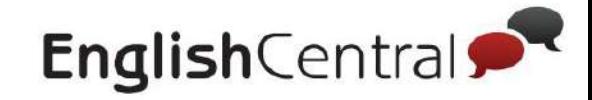

### 6 **STEP2** 「**GoLive!**」䛾使い方

### ■GoLive!レッスン受講までの流れ

# 予約ができたら、レッスンまで下記の方法でレッスンを受けましょう

②

 $\circled{1}$   $\circled{2}$   $\circled{3}$ 

EnglishCentral saorl様のGoLive!レポート 診断のまとめ the win and Lebhitting and conceptant was  $117 - 1 - 10$  $Q$  mon. [FIII] おけれないもしん説はごおった料理 トラベル・ガイド:ニューヨーク 大学でダイビングの選択 #1-063100.00.0114046 visi vning at TryslighCentral レッスンを開始**(5**分前**)** レッスン開始 レポートで復習 で講師を待つ

**i分前にEnglishCentralにログインし、「レッスンを開始」ボタンを押し、 Zoomアプリまたは** 「ブラウザから参加」を開き講師を待つ ※Zoomアカウントへのサインインは必要ありません ※スマートフォンでの受講の場合は事前に Zoomアプリをインストールしてください ※動画の場合は事前に学習テキストとも習しましょう(学習テキストは各動画学習ページの右下にある「学習テ キスト」をクリックすると表示されます) ② レッスン開始 ③ レッスン後に届くレポートで復習 【受講方法】

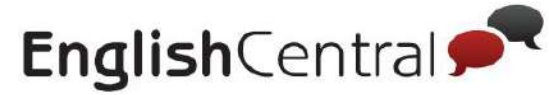

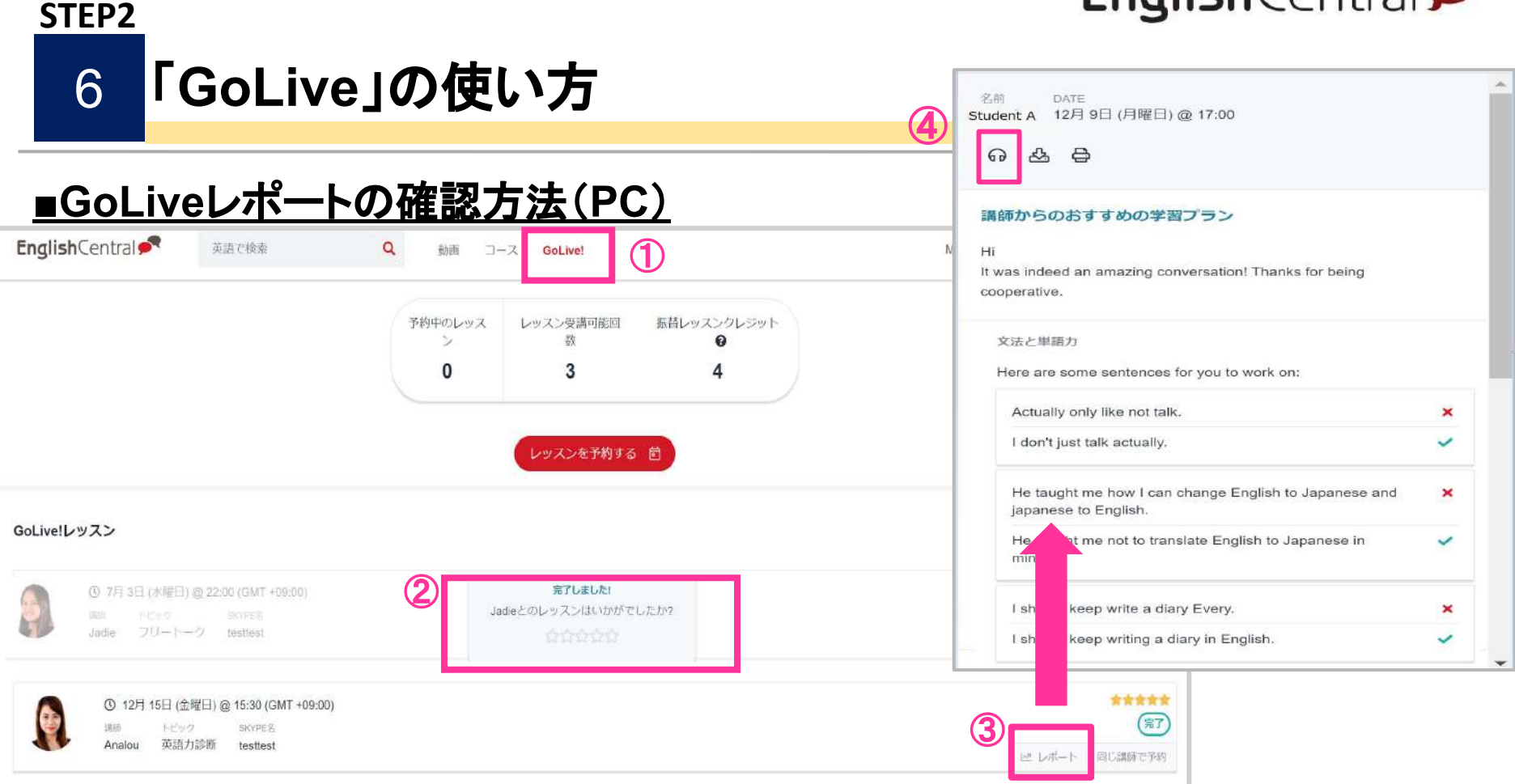

#### 【手順】

①画面上部䛾「Go Live!」をクリック ② レッスン䛾評価をクリック ③「レポート」からレポートを確認 (4)「録音を再生」でレッスン中の音声を確認 ※レポートでは、間違っていた発音や文法、単語、学習におすすめの動画が確認

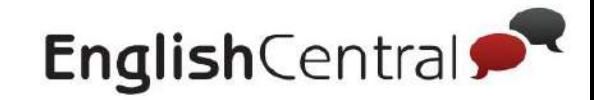

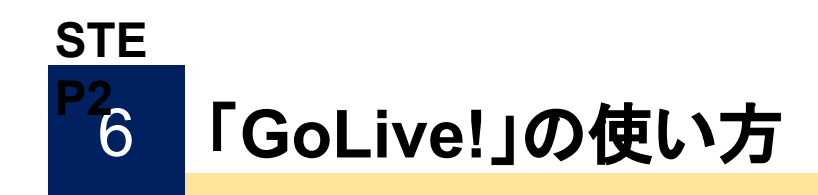

# ■GoLive!レポートの確認方法(スマホ・タブレット)

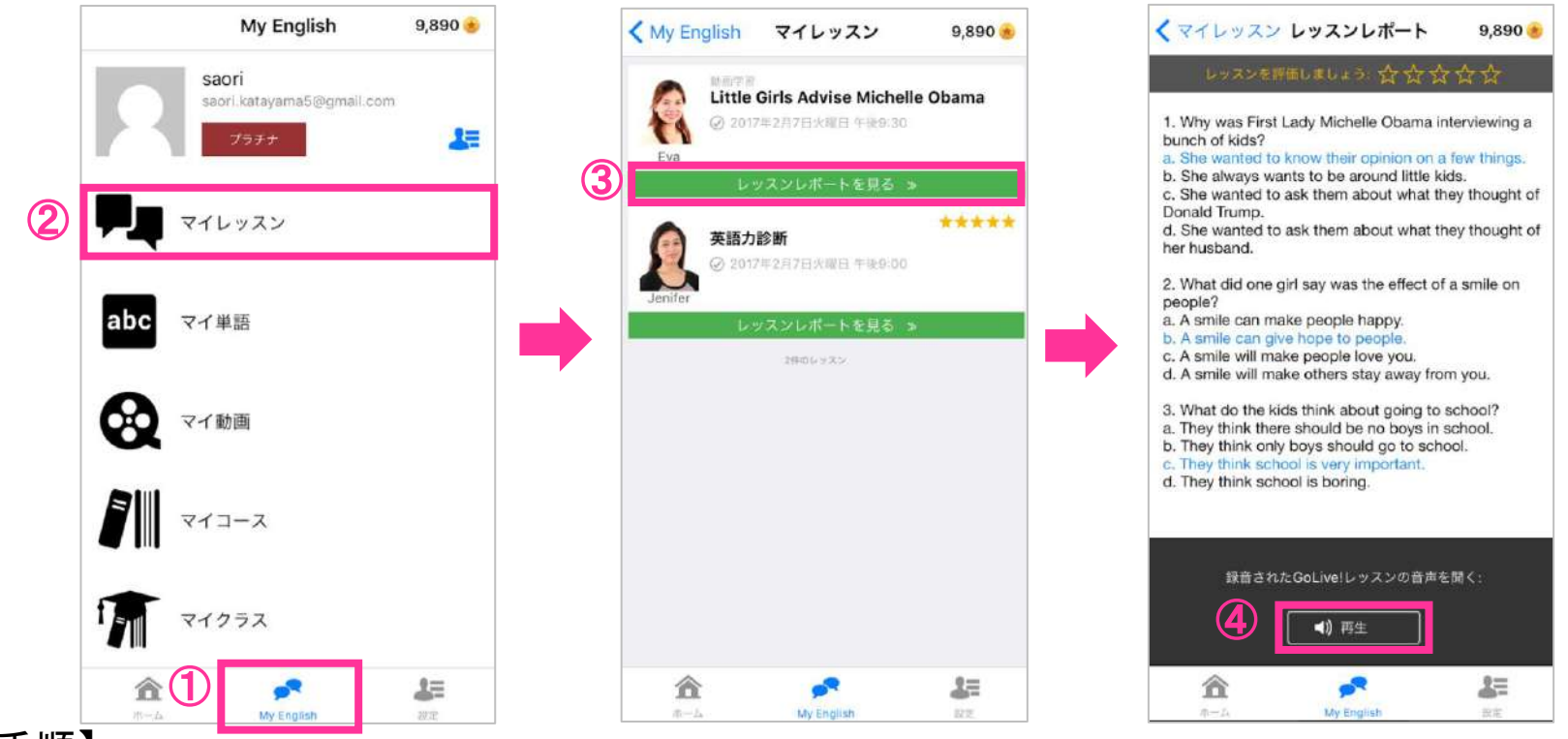

#### 【手順】

①「My English」をタップ ② マイレッスンをタップ ③「レッスンレポートを見る」からレポートを確認 (4)「再生」でレッスン中の音声を確認 ※レポートでは、間違っていた発音や文法、単語、学習におすすめの動画が確認可能

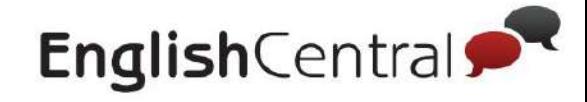

# **STEP**3 課題へ䛾取り組み方

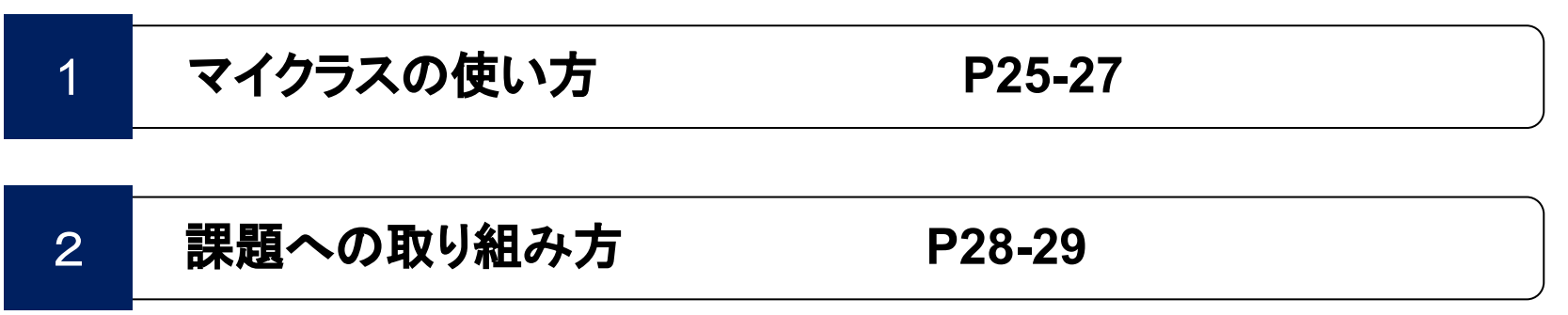

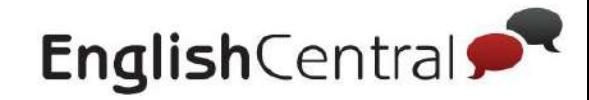

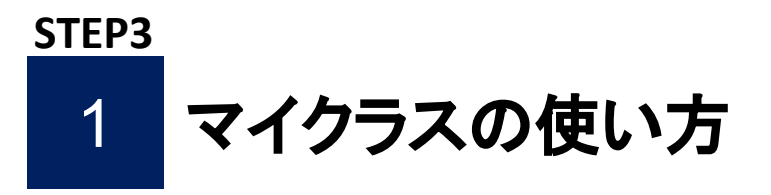

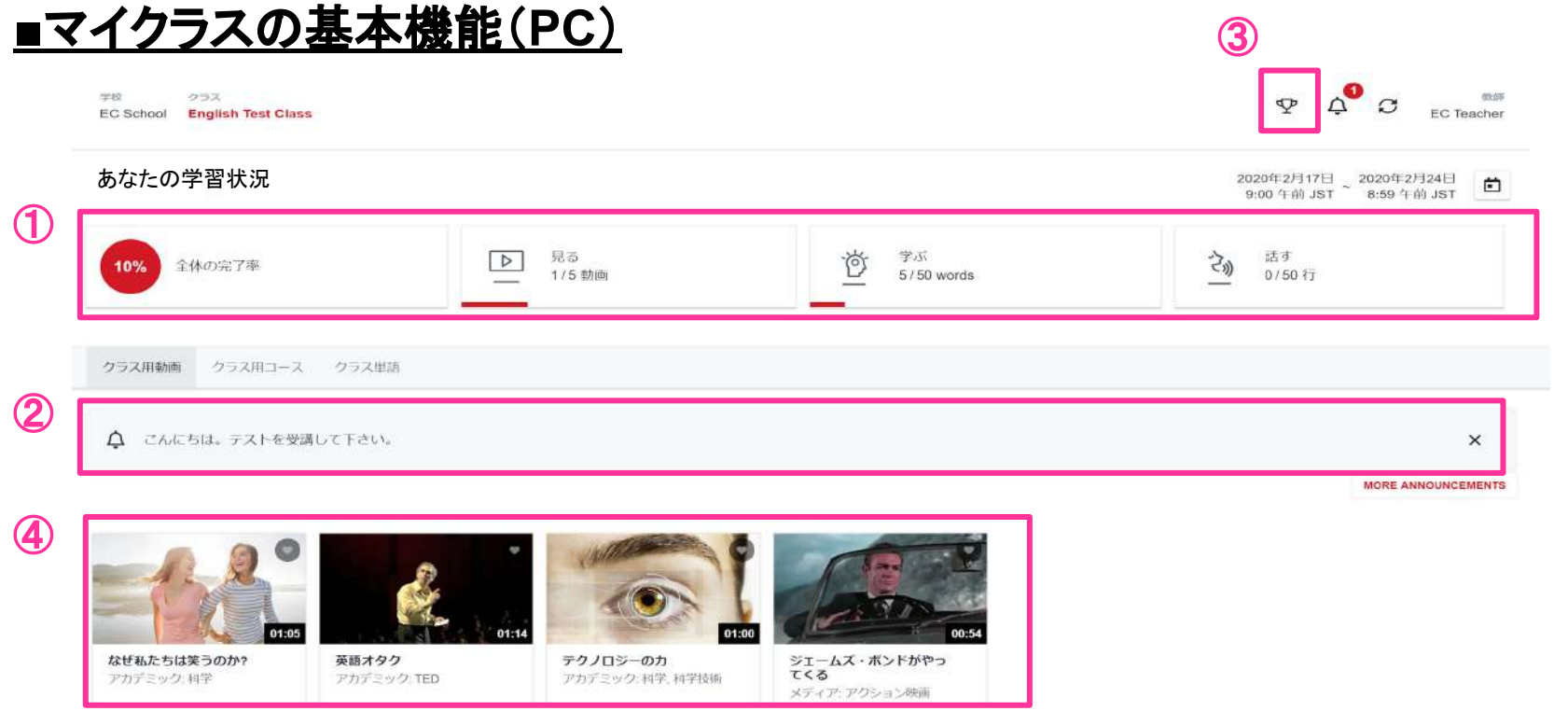

【確認できること】

- ① 先生から課されている週/月の学習目標と自分の達成率
- ② 先生からのお知らせ
- ③ クラス内のランキング(動画視聴・単語学習・発話練習)
- ④ 先生から配信された動画・コース

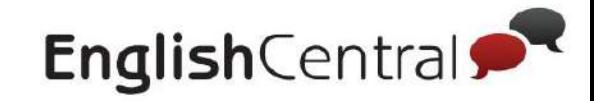

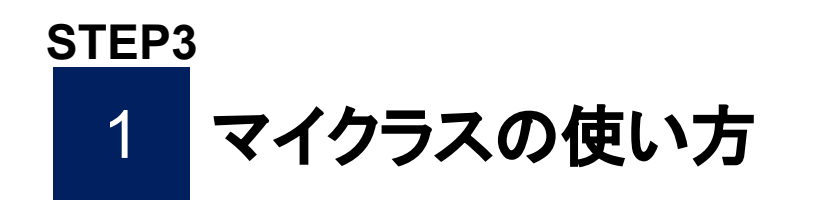

### ■マイクラスの基本機能(スマホ)

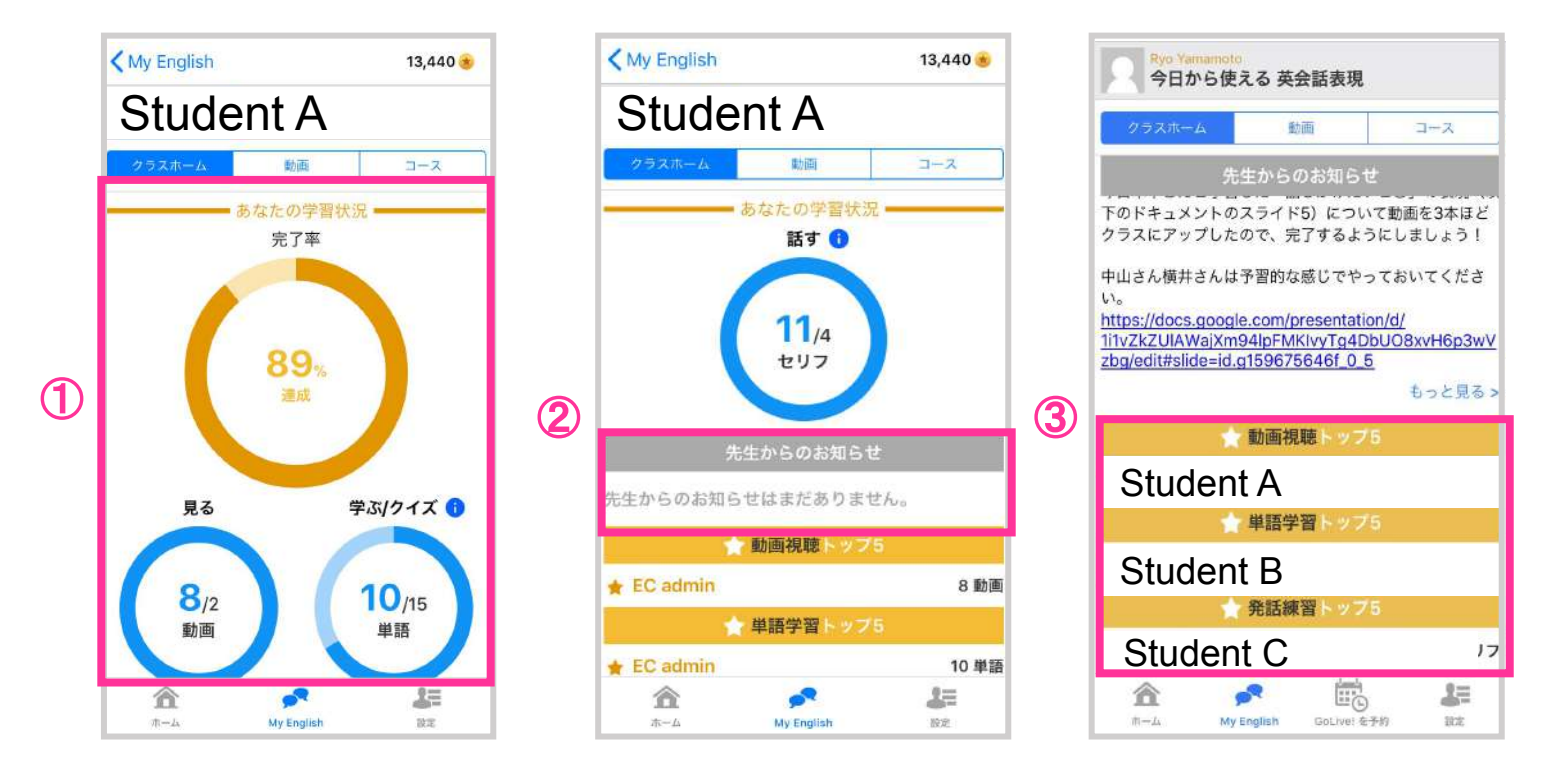

#### 【確認できること】

- ① 週/月䛾学習目標と自分䛾達成率
- ②管理者からのお知らせ
- ③ クラス内のランキング(動画視聴・単語学習・発話練習)
- ④ 管理者から課題として配信された動画・コース

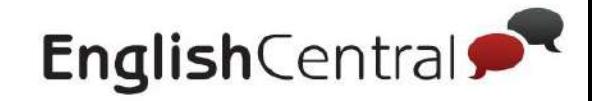

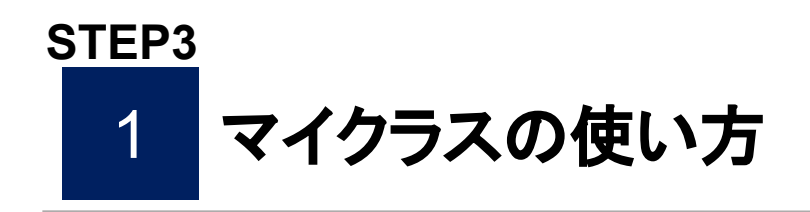

# <u>■スマホでの確認方法</u>

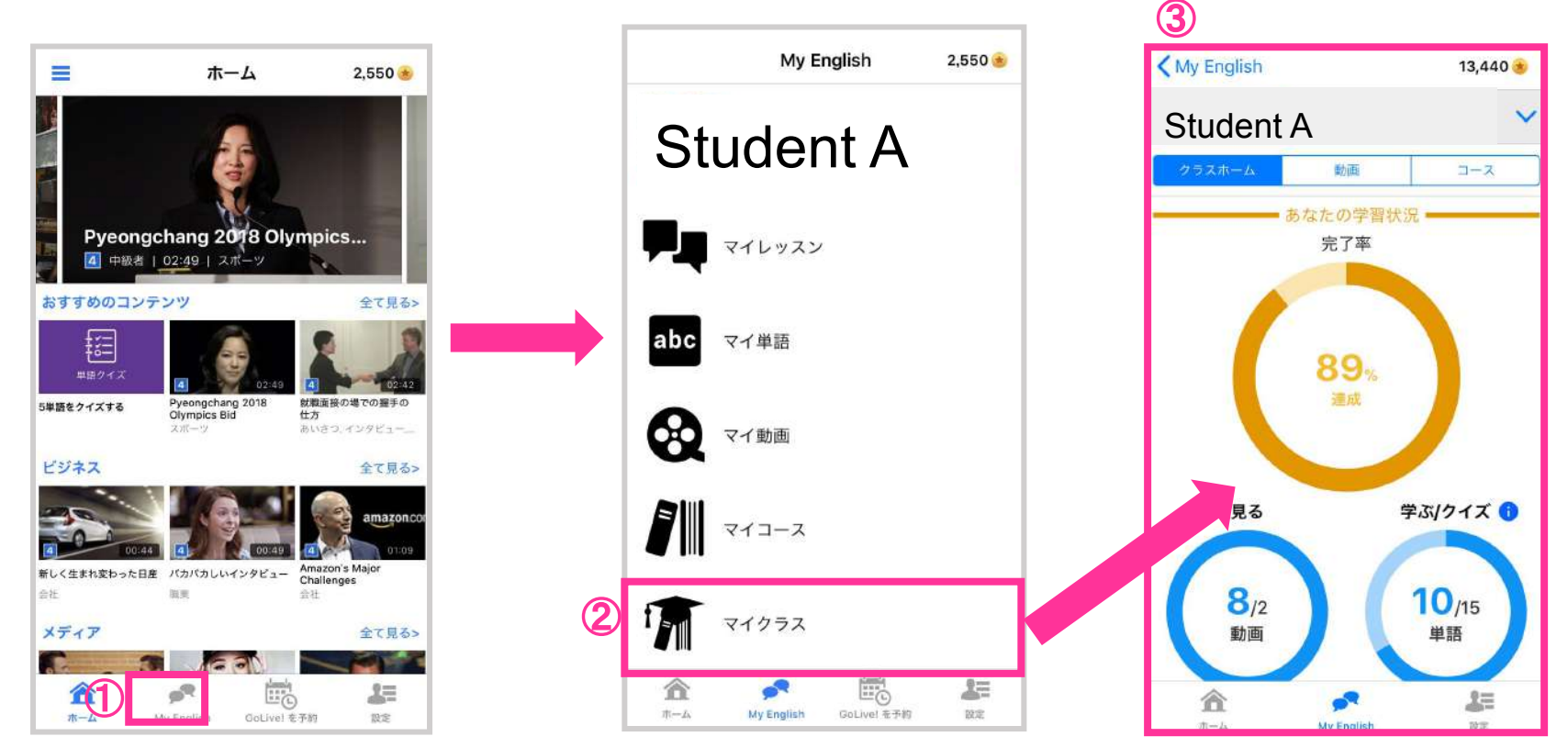

【確認手順】

①画面下に表示される「My English」䛾アイコンをタップ ②「マイクラス」をタップ 3「マイクラス」画面が表示され学習状況の確認可能。

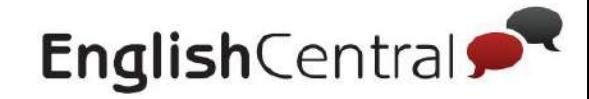

#### 2 課題への取り組み方(PC)

### 先生から週の学習目標や特定の動画·コースが宿題配信されます。

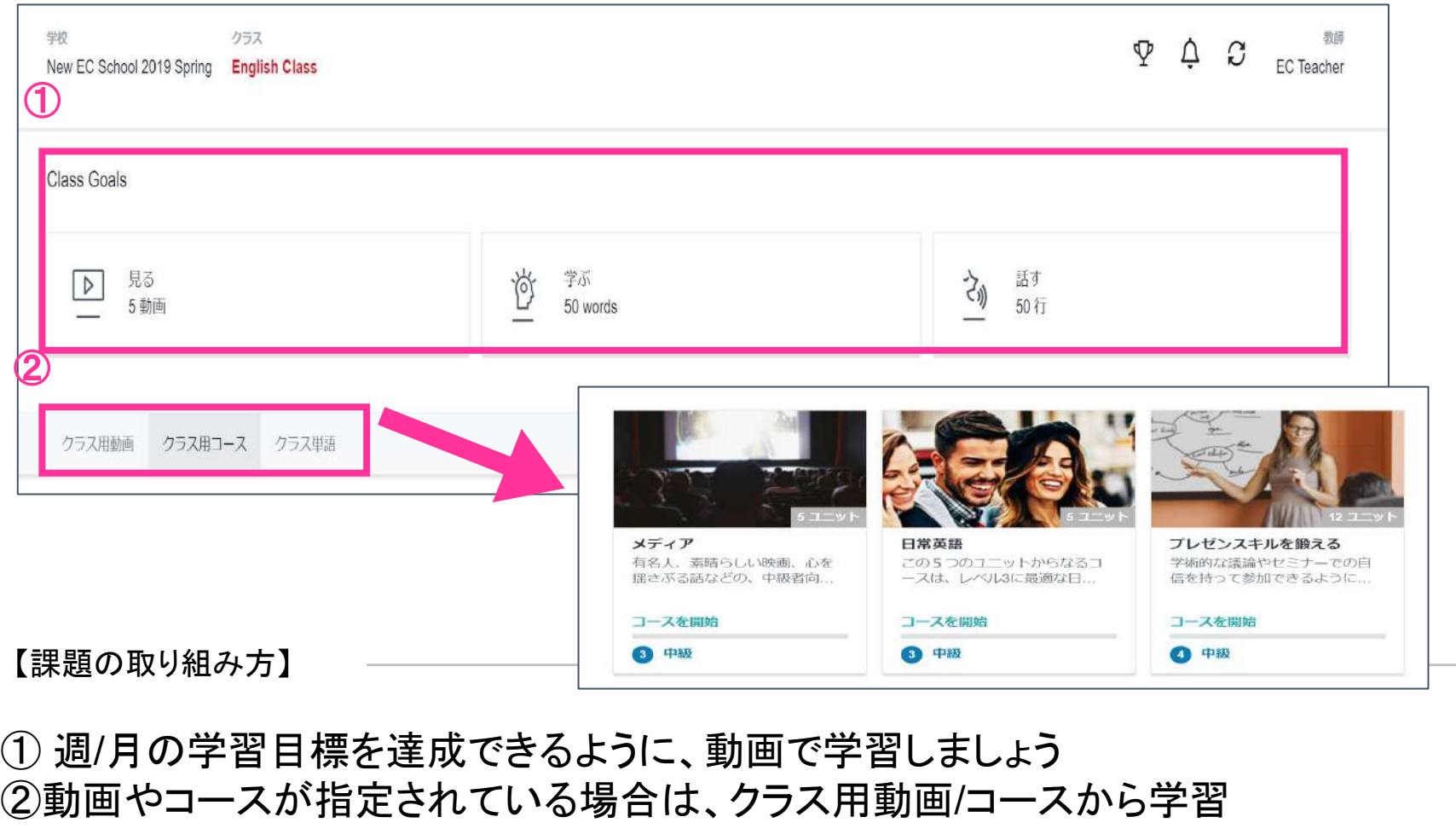

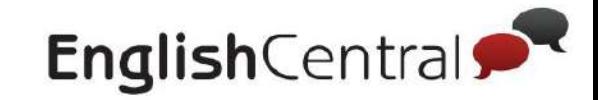

### 2 **STEP3** 課題への取り組み方(スマホ)

管理者から週の学習目標や特定の動画・コースが宿題配信されます。

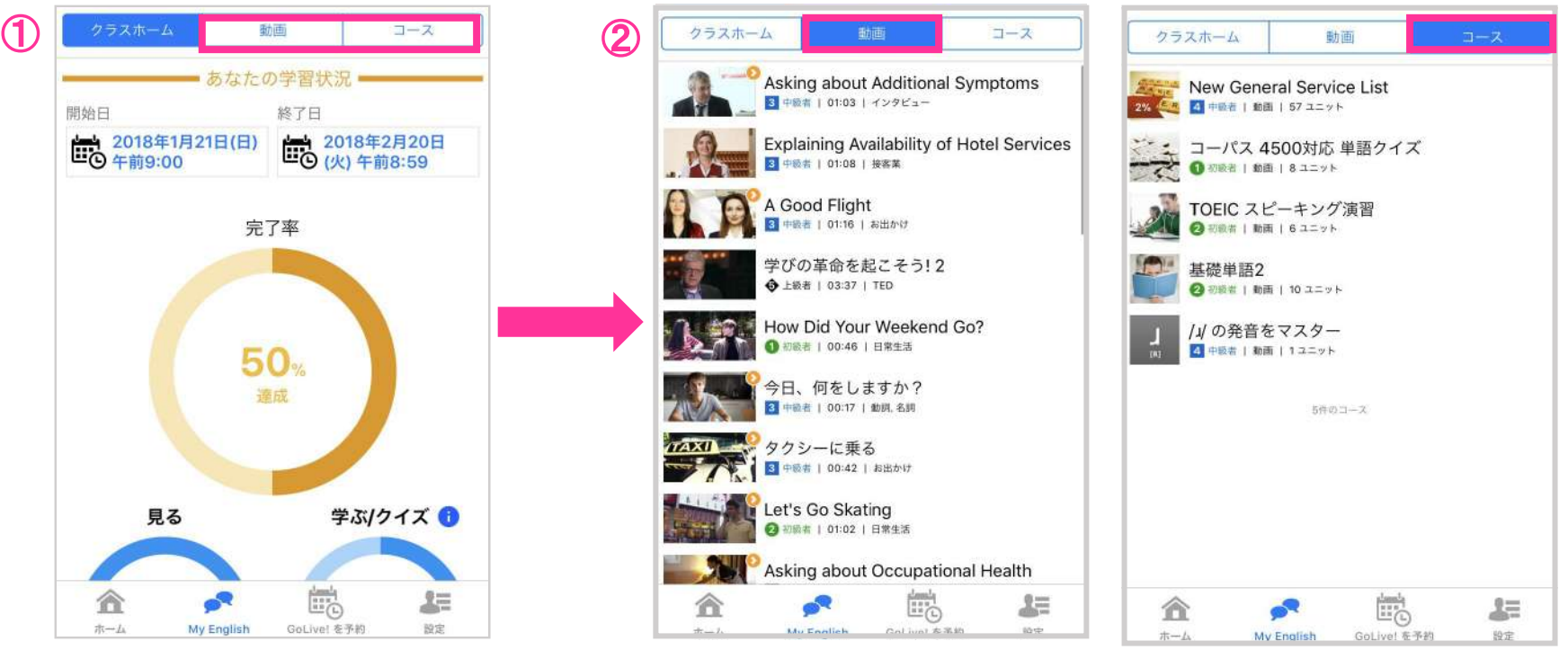

【課題の取り組み方】

① 週/月䛾学習目標を達成できるように、動画で学習 ②動画やコースが指定されている場合はクラス用動画/コースから学習

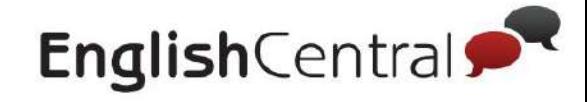

# **STEP4 その他機能**

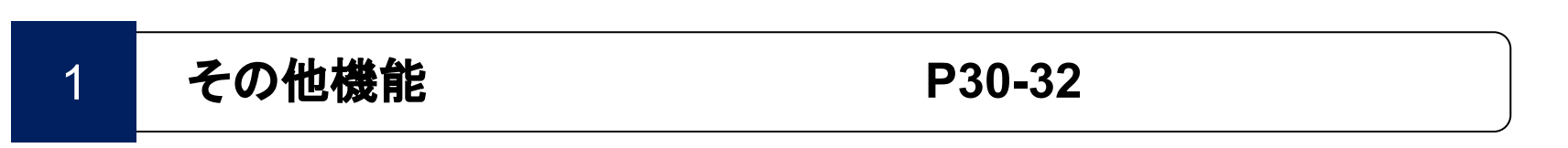

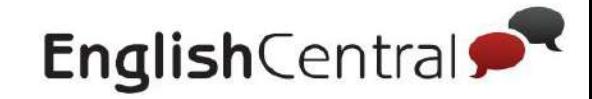

1

# マイ動画について

# マイ動画では、学習中または学習完了した動画の履歴を確認できます。

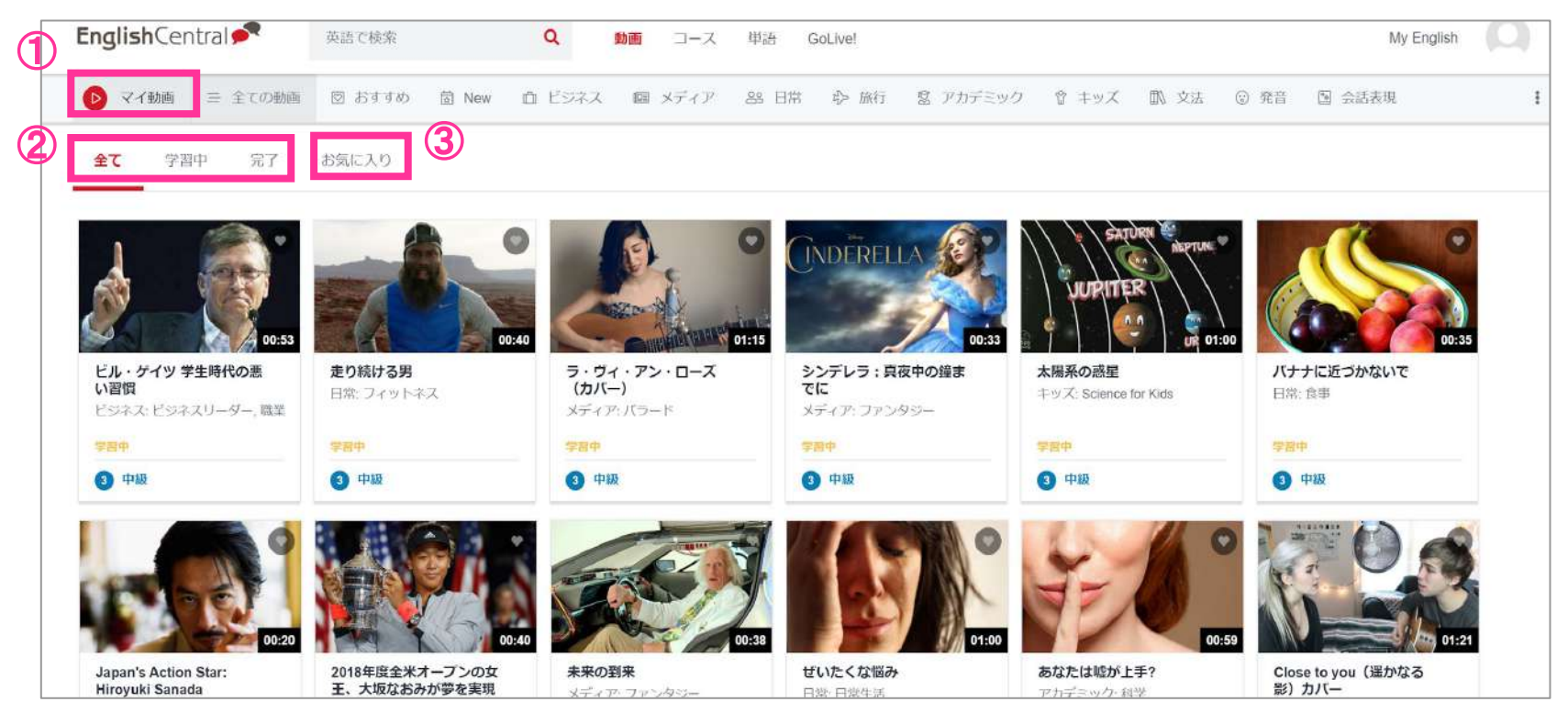

#### 【確認できること】

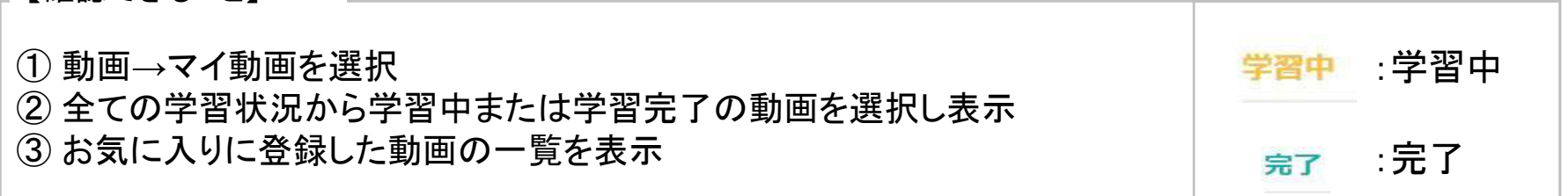

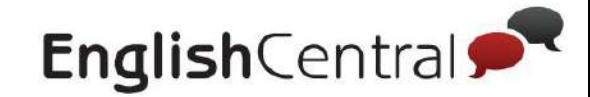

1

マイコースについて

# マイコースでは、学習中または学習完了したコース一覧が表示されます。それ ぞれ䛾コース䛾進行状況を確認できます。

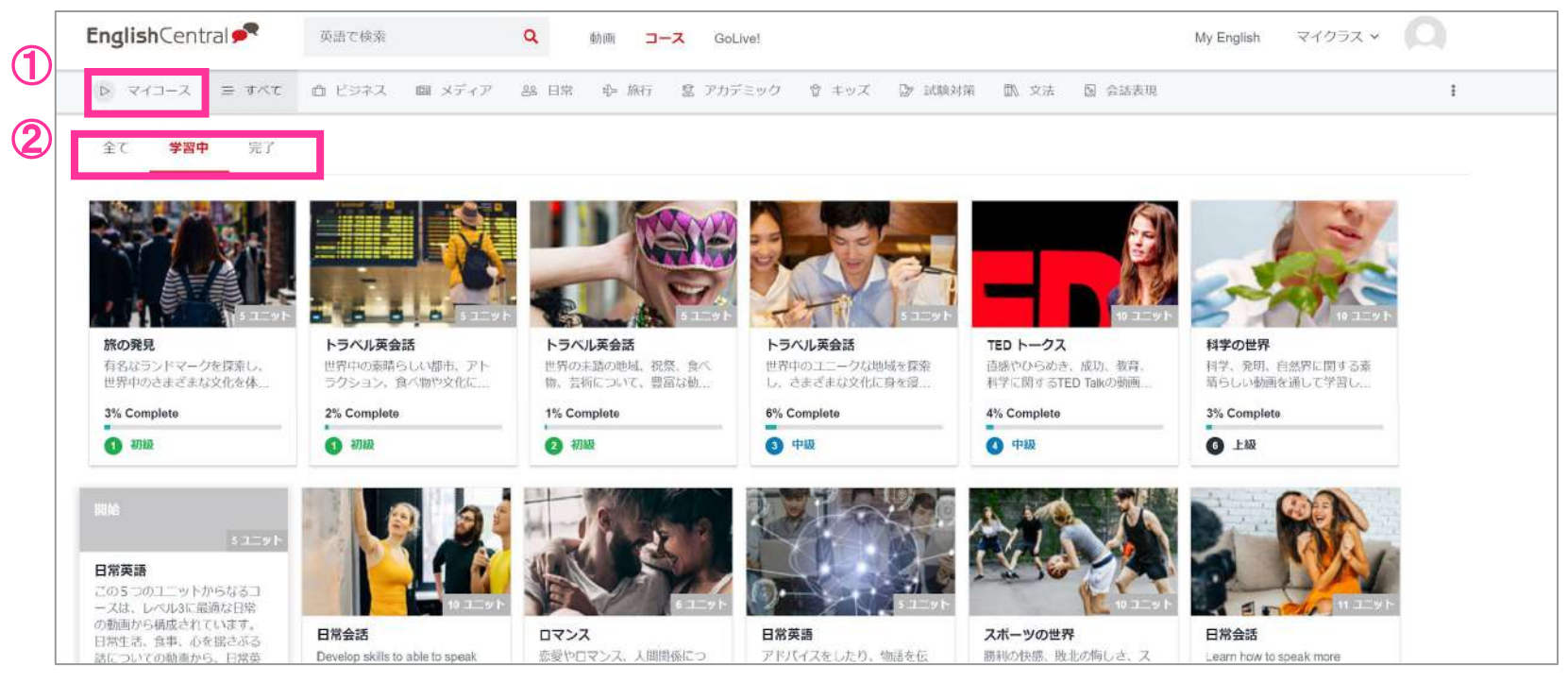

【確認できること】

① マイコースを選択 ②全ての学習状況から学習中または学習完了したコースを表示

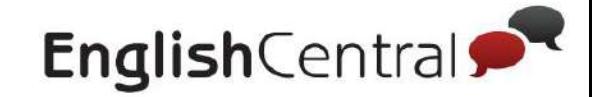

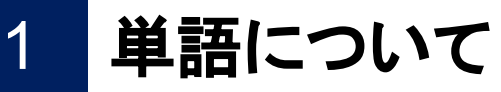

#### 動画や単語クイズで学習した単語が自動的に追加され、オリジナルの単語リストが作成さ れます。単語を選択して赤色のボタンをクリックすることで単語4択クイズ またはタイピング・スピーキングで単語の学習ができます。

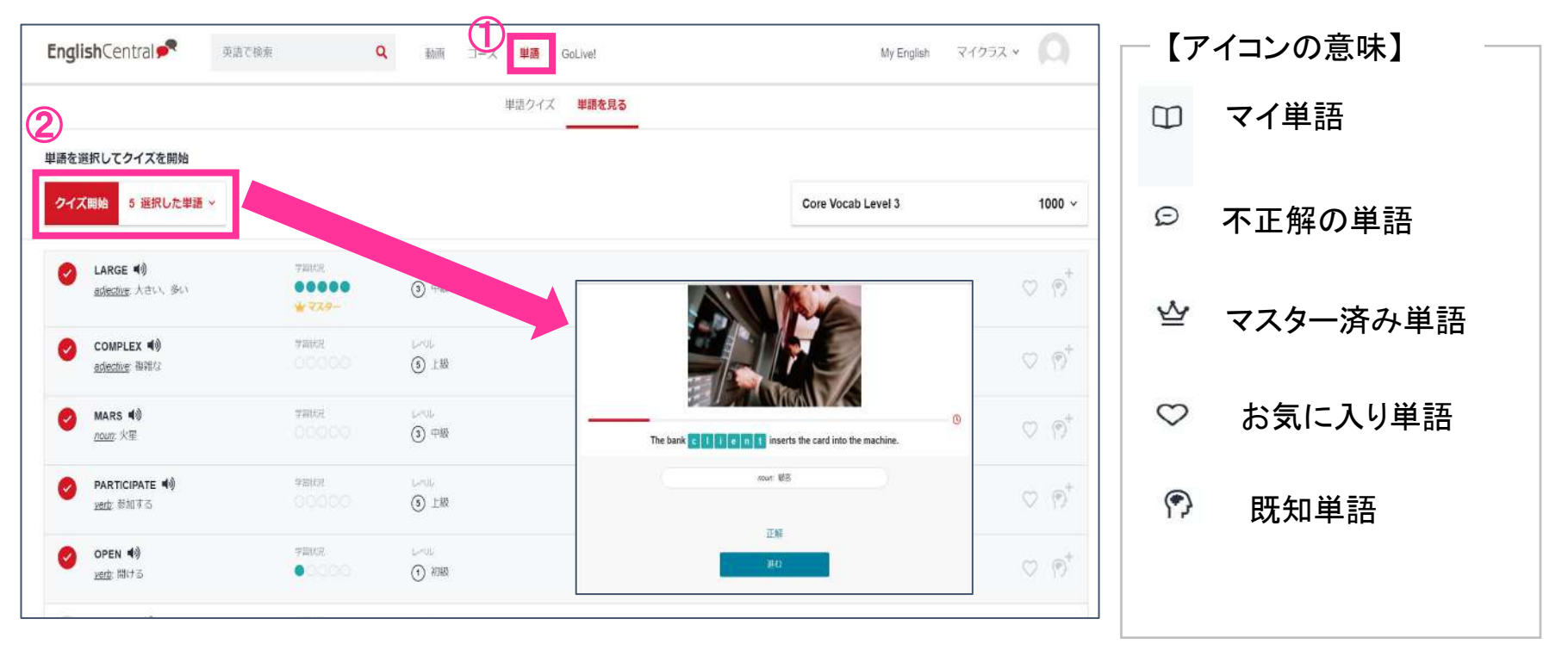

【マイ単語クイズ確認手順】

①「単語」を選択 ②画面左上の赤色のアイコンをクリック。クイズ画面に移動。